<span id="page-0-0"></span>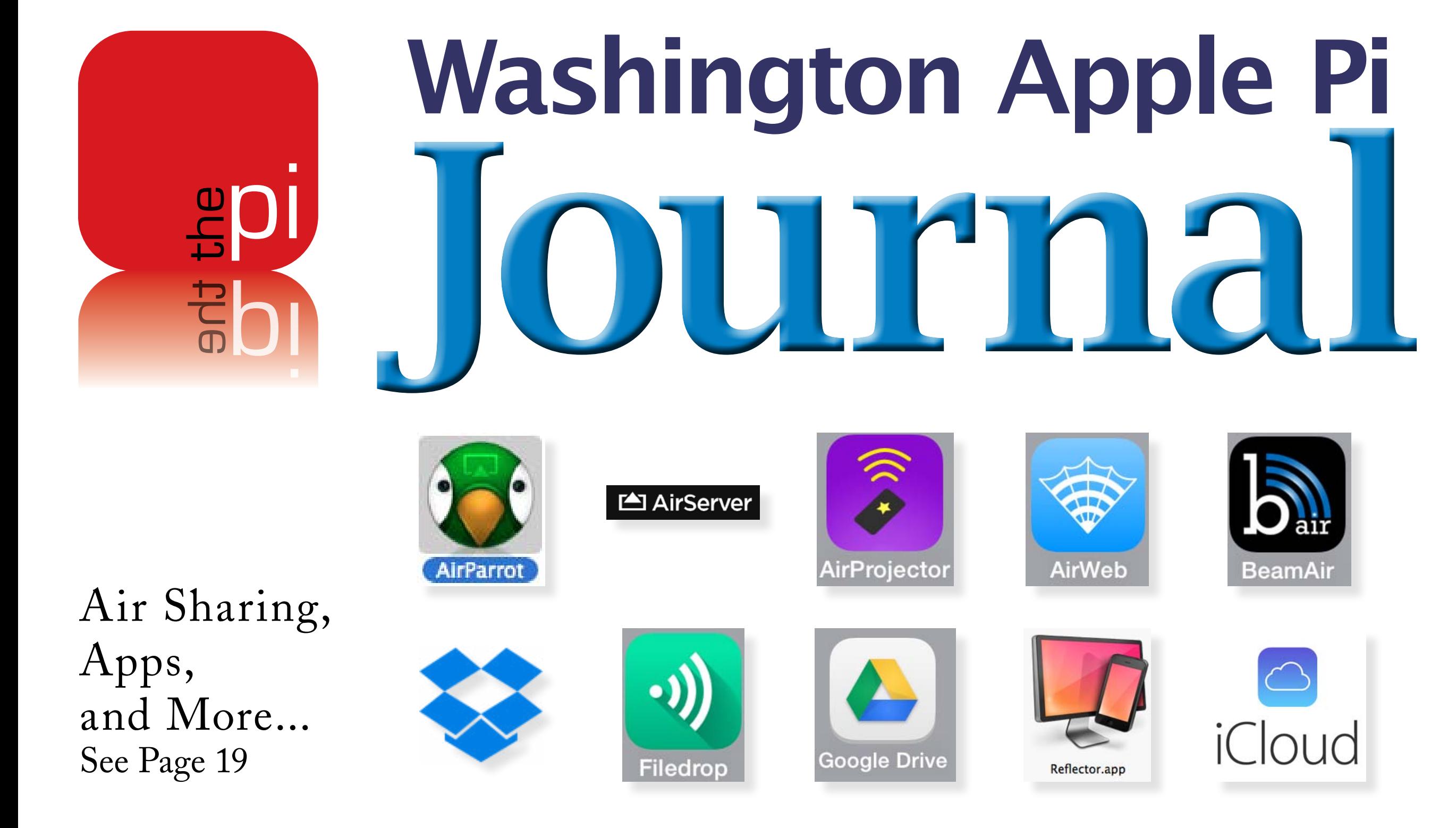

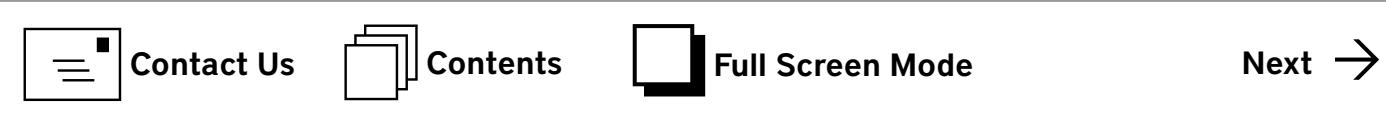

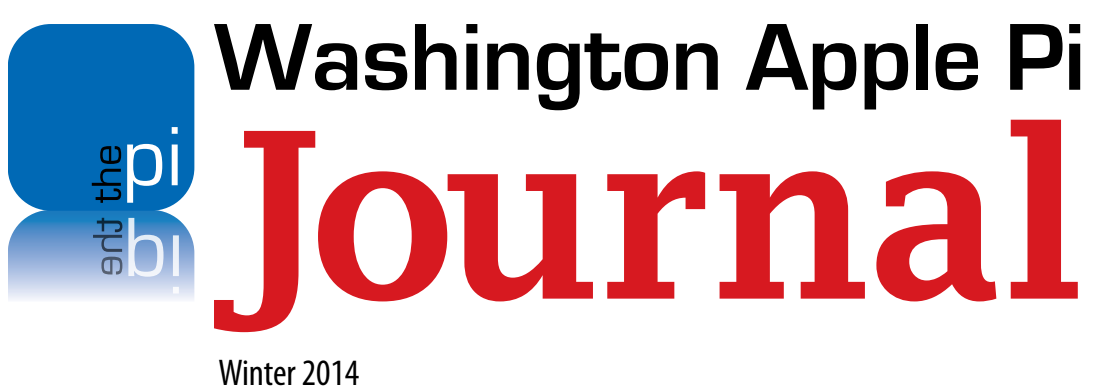

Volume 36, No. 1

#### Copyright Notice

© COPYRIGHT 2014, by Washington Apple Pi, Ltd.

Anyone wishing to reprint material from this publication must first obtain per mission. Such requests may be sent by email to **maceditor@wap.org** or by postal mail to the Pi office care of *Washington Apple Pi Journal* Editor. When reprinting any portion of the contents herein, proper author, title, and publication credits must be given. A copy of the article as printed must be sent to: Washington Apple Pi, P.O.Box 6800, Silver Spring, MD 20916-6800.

#### Contacting Washington Apple Pi

Washington Apple Pi, Ltd. P.O. Box 6800 Silver Spring, MD 20916-6800 Business Office: 301/984-0300 [message]

#### Web address: <http://www.wap.org> Email address: [office@wap.org](mailto:office%40wap.org?subject=)

**Washington Apple Pi Journal** Winter 2014 Volume 36, No. 1

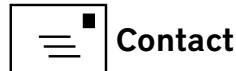

President Diana King

Treasurer Raju Tonapi

Directors Len Adler

Secretary Jed Sorokin-Altman

president@wap.org

treasurer@wap.org

secretary@wap.org

Jonathan Bernstein

Jay Castillo

Ken Goldman

Robert Huttinger

Larry Kerschberg

Gordon Nord

Dick Nugent

Jason Woo

Diana King

Review Editor Lawrence I. Charters

**Managing Editor** Jay Castillo

**Senior Copy Editor** Patsy Chick

Copy Edito

**Design & Production** Nora Korc

r.huttinger@wap.org

l.kerschberg@wap.org

[richard.orlin@wap.org](mailto:richard.orlin@wap.org)

gordon.nord@wap.org

dick.nugent@wap.org

jason.woo@wap.org

maceditor@wap.org

patricia.chick@wap.org

diana.king@wap.org

[nora.korc@wap.org](mailto:nora.korc@wap.org)

editor@wap.org

Jed Sorokin-Altmann [jed.s@wap.org](mailto:jed.s@wap.org) Richard Orlin

leonard.adler@wap.org

jon.bernstein@wap.org

[joseph.castillo@wap.org](mailto:joseph.castillo@wap.org)

kenneth.goldman@wap.org

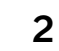

# Contents

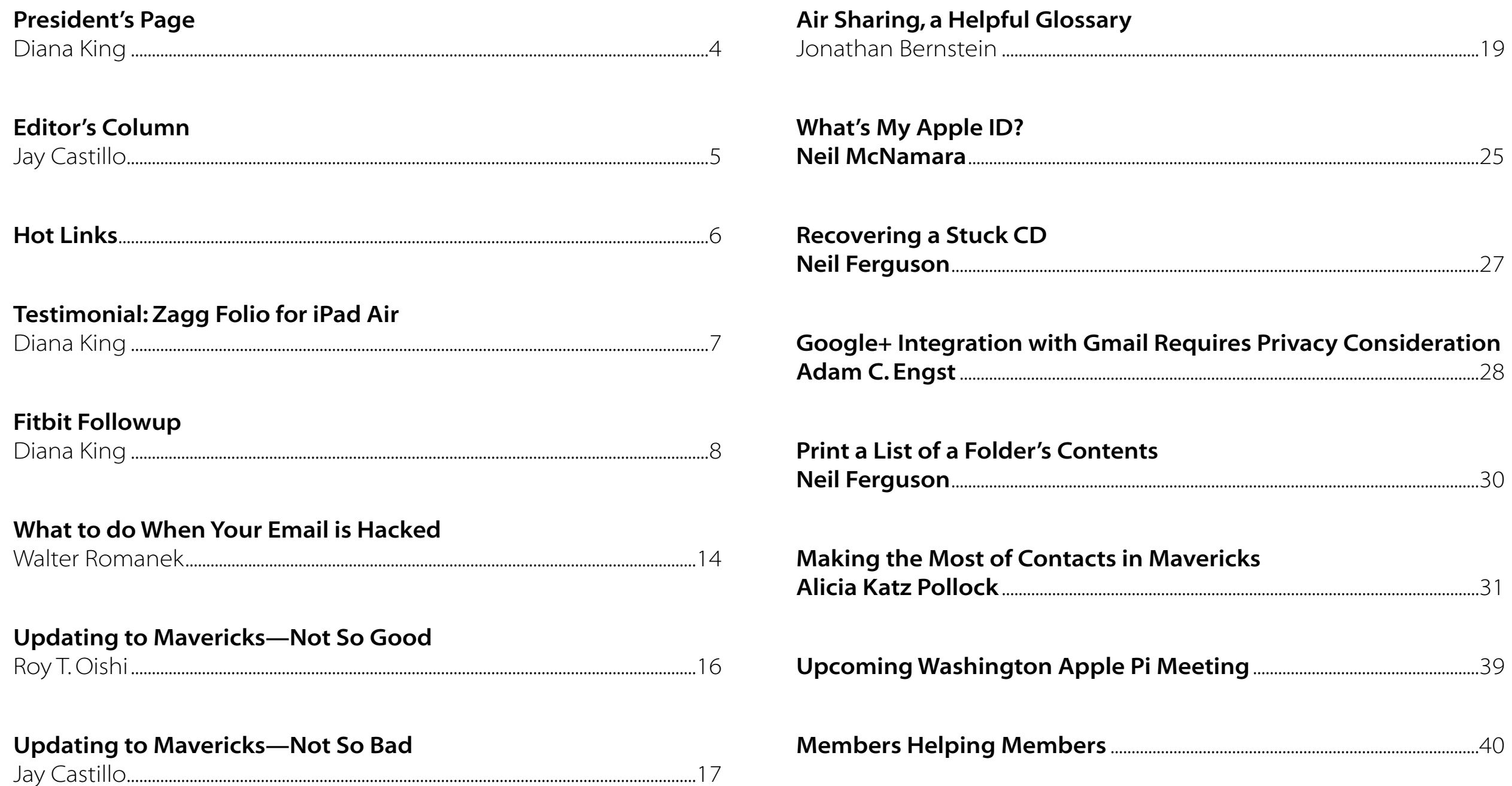

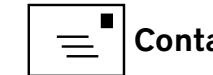

 $\mathbf{3}$ 

# <span id="page-3-0"></span>**President's Page**

*Diana King*

**When I think back over the months since I last wrote**<br> **A** President's Page, I am somewhat amazed at<br>
the number of things we have been working on. a President's Page, I am somewhat amazed at the number of things we have been working on. The bylaws update has proceeded, although more work will be needed before the results are ready for membership approval at a General Meeting. Discussions have continued concerning some changes to the Pi website. We have been entertained and informed by guest appearances at General Meetings by Rob Pegoraro and Walt Mossberg, and treated to an excellent overview of OSX Mavericks by Apple's Aaron Davis. We have had visits to our General Meetings by members of the other area MUGs, too.

As we begin a new year, we look forward to a second visit from Jimmy Obomsawin (of jimmymacsupport.com) at the January General Meeting to educate us about ways to use the iWork suite effectively on both OSX and iOS, as well as a joint program by Larry Kerschberg and Roy Wagner in February on *iCloud* security. We are also hoping to have presentations on iPhone/

iPad photography and at some point snare David Pogue for a program, by remote connection if necessary. In addition, there have been discussions about possibly running another photo contest in the summer.

We would love to hear from readers of this publication with more ideas of topics they are interested in and/or speakers they know about and recommend. For instance, how about someone who is knowledgeable about Apple's assistive technologies for various disabilities? What about comparisons of other social networks beyond Twitter and Facebook? They seem to be popping up all over the web, but are they worth bothering with?

This club is full of talented people with diverse backgrounds and interests. I'd love to hear from you at **[president@wap.org](http://president.wap.com)** with your suggestions. I'd also love to hear from anyone interested in running for a spot on the Board of Directors, because the annual election is coming up in a couple of months. Even if the position isn't paid, it's rewarding.

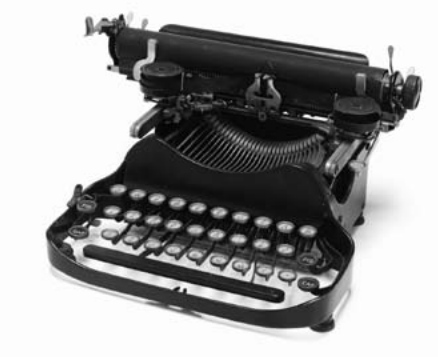

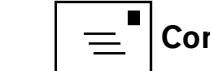

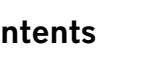

# <span id="page-4-0"></span>**Editor's Column**

*Jay Castillo*

**The Winter 2014 edition of the Journal has<br>
<b>The Winter 2014 edition of the snow, and is**<br> **Thereby delivered. This edition begins with** finally dug itself out of the snow, and is hereby delivered. This edition begins with two articles by our esteemed President, Diana King. First is an appreciation of the Zagg Folio for iPad Air, an iPad case with an integrated Bluetooth keyboard. She highly recommends it, especially if you're not fond of on-screen keyboards. Next is her report of her experience using the wristband tracking device, Fitbit. She now has continuing data with which to manage her health.

Meanwhile, Walter Romanek shares his frustrating experience of having his Yahoo email account hacked by scammers. He recommends what to do, and NOT to do if this happens to you. Roy Oishi tells us about his not so good experince when upgrading to OSX 10.9 Mavericks, and I tell about my not so bad experience when upgrading. Your mileage may vary.

Our cover article is courtesy of Jonathan Bernstein. He summarizes cloud service applications for sharing information, and then concentrates on air sharing applications, which don't use cloud services for sharing peer-to-peer. He then offers short tutorials on those applications he most commonly uses. Neil MacMamara, a Pi member who works at an Apple store, talks about a topic often asked about by customers, the Apple ID.

Neil Ferguson gives us the benefit of his experience when he had to extract a stuck CD from his iMac. He also offers a brief tip on producing a list of the contents of folders when you need it.

Finally, we have two TidBits reprints, one on privacy issues with Google+ and *Gmail*, and the other on making the most of *Contacts* in Mavericks.

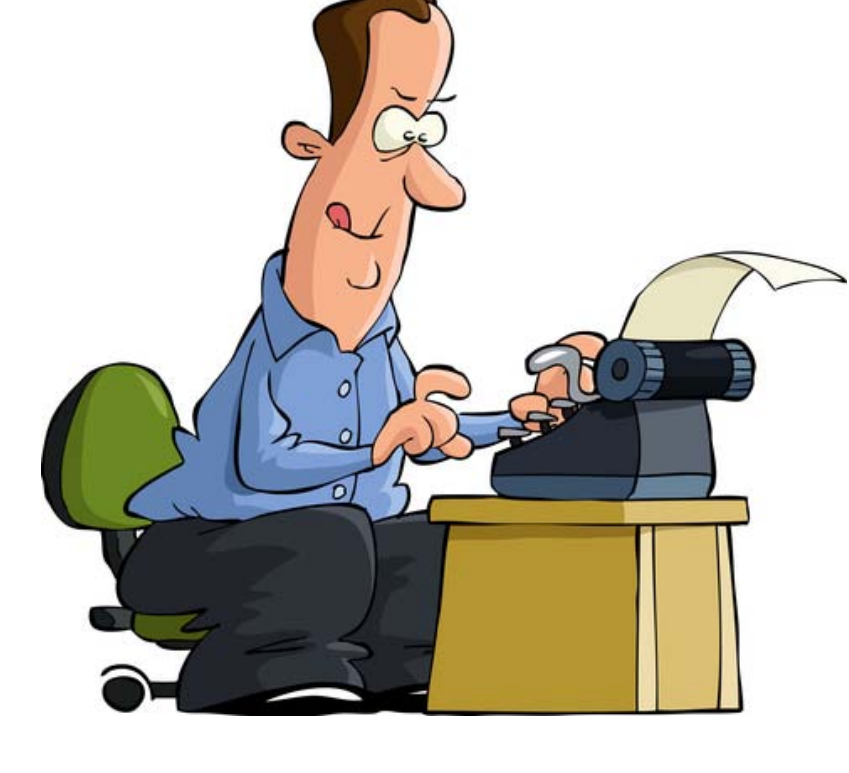

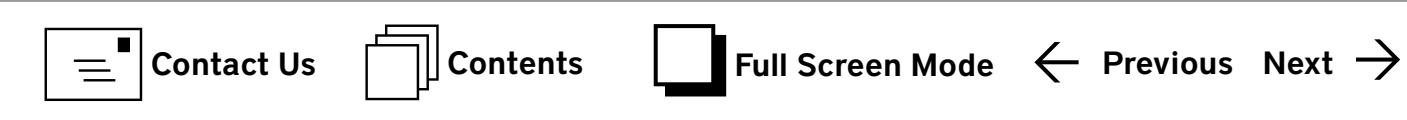

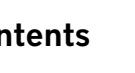

<span id="page-5-0"></span>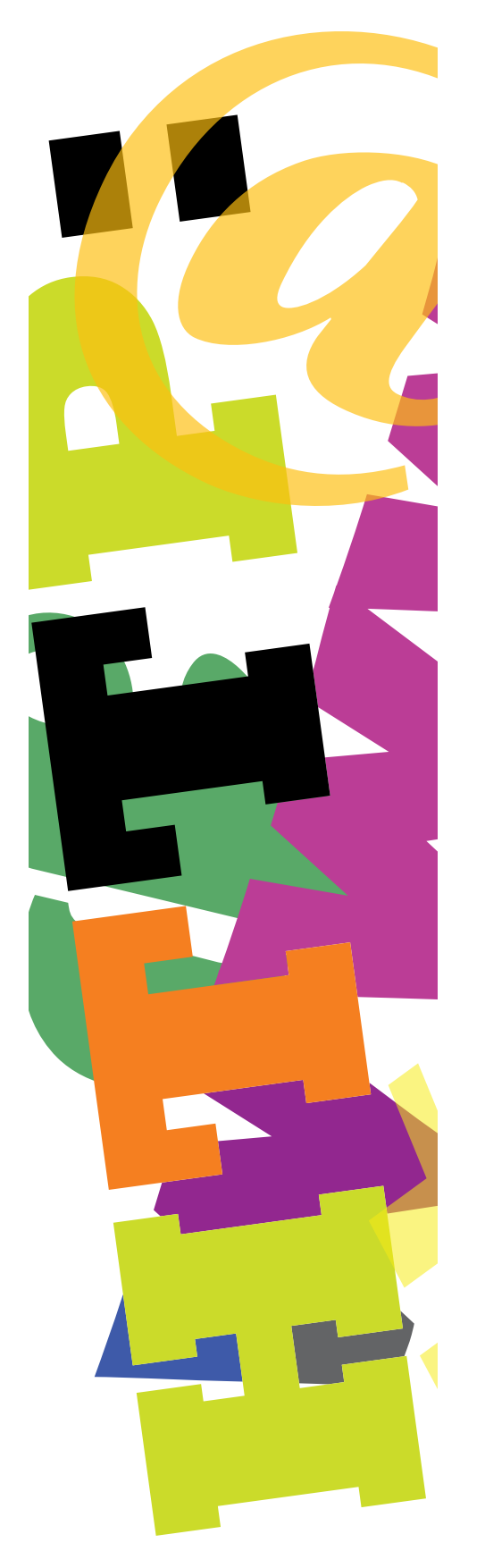

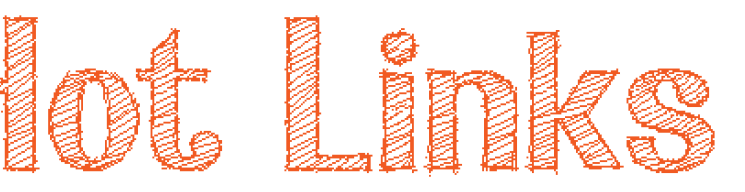

- Bored? Snowed in? How about an Easter egg hunt, Apple Easter eggs. In this case Easter eggs are hidden tricks and features in Apple applications. http://mashable.com/2014/01/23/mac-easter-eggs/
- If you are shopping for a hard drive, here is a product review that may be helpful. <http://blog.backblaze.com/2014/01/21/what-hard-drive-should-i-buy/>
- But were you really asleep? Check out how accurate your fitness tracker is. <http://www.livescience.com/42710-fitness-trackers-sleep-monitoring-accuracy.html>
- In some cases, the latest iMac is faster than the much lauded new Mac Pro desktop. <http://blogs.wsj.com/digits/2014/01/14/how-could-a-mac-pro-be-slower-than-an-imac/>
- You can run but you can't hide: what location trackers know about your phone. <http://blogs.wsj.com/digits/2014/01/14/what-location-trackers-know-about-your-phone/>
- Does an all-digital public library (with iMacs) sound good to you? Not so much for this writer. <https://medium.com/the-magazine/11776eba0257>
- This user believes the iPhone 5s is a terrific accessibility tool. http://www.macworld.com/article/2084805/why-the-iphone-5s-is-a-terrific-accessibility-tool.html
- If you are an M.C. Escher fan, here is a pending iPad only game that looks like fun. <http://www.wired.com/design/2013/12/monument-valley-a-gorgeous-game-thats-like-an-m-c-escher-come-to-life/>

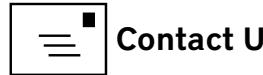

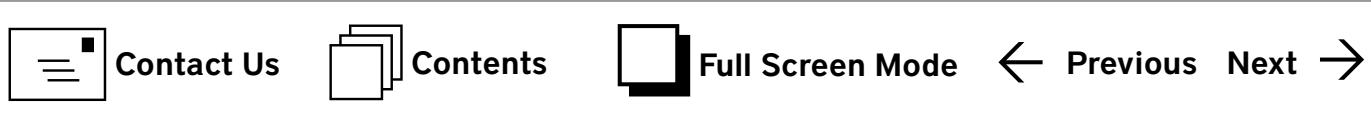

# <span id="page-6-0"></span>Hardware Review **Testimonial: Zagg Folio for iPad Air**

*Diana King*

**THANKS TO MANUS THANKS TO MY SAINTED MOTION IS A THANK OF THE ANGLE THANKS AS A REPORT OF THE ANGLE THANKS THANKS THANKS THANKS THANKS THANKS THANKS THANKS THANKS THANKS THANKS THANKS THANKS THANKS THANKS THANKS THANKS TH** typing class as an eighth grade elective, I am a touch typist. When I bought an iPod Touch, I did not care much for the on-screen keyboard, and finally picked up a stylus to deal with it. Upgrading my Android phone, I chose a model with a slide-out keyboard. This was still not satisfactory.

This fall I bought myself an early Christmas present: an iPad Air. It's a dandy little machine, and I look forward to carrying it to Pi events instead of my MacBook Pro. However, I soon found that I still don't like on-screen keyboards, even in this larger size. What particularly drives me crazy is the need to switch from the alphabetic to the numeric version just to access an apostrophe for a possessive or contraction. So I began to research various keyboard attachments.

Reviews of the Zagg Folio for iPad Air claimed that it was the best keyboard and case of the latest crop (see [http://www.gottabemobile.](http://www.gottabemobile.com/2013/11/19/zagg-folio-keyboard-case-ipad-air-review/) [com/2013/11/19/zagg-folio-keyboard-case-ipad-air-review/](http://www.gottabemobile.com/2013/11/19/zagg-folio-keyboard-case-ipad-air-review/)). I decided to see if I could find one to examine in person before buying, and Best Buy did have this model in stock and on display. It seemed to be just what I needed. When my sons asked me what I wanted for Christmas, I told them about the Zagg product, and they obliged.

Closed, the Zagg folio looks like a sleek hard case (see the referenced link for images). The iPad Air slips into the top of the hard clamshell case and syncs via Bluetooth with the keyboard that forms the bottom of the case. The Chiclet backlit keyboard allows you to adjust the brightness and even change the colors! The Folio itself charges by means of a cable that comes with it. The cable is USB, though, so you need to plug it into a computer (I plug it into my MacBook) or into a plug with a USB slot. As the reviewers said, the charge is long lasting. The whole arrangement works well.

What occurred to me, not long after I had the two devices working together, is that the combination looks similar to the little white iBook I used for several years (and still have, actually), although without the optical drive and ports for attaching other devices.

The bottom line, dear reader, is that if you have recently purchased an iPad Air or you are planning to do so, you might also consider investing in the Zagg Folio rather than buying one of the other protective covers that are on the market, especially if, like me, you aren't in love with on-screen keyboards.

# <span id="page-7-0"></span>Hardware Review **Fitbit Followup**

*Diana King*

Ithough I didn't make it to the presentation by Lawrence and Kathleen Charters<br>about health devices at last July's Pi Gen tion by Lawrence and Kathleen Charters about health devices at last July's Pi General Meeting, their *Journal* articles and the podcast inspired me to investigate two wristband tracking devices, the Jawbone Up and the Fitbit Flex. Mainly I wanted a way to keep track of how far I walked and how many calories I consumed and burned. I did some online research, looking particularly at reviewers who had tried both and compared them. Ultimately I bought a Flex band for myself and the Up band as an early Christmas gift for my adult son Jeff, a long-time Type 1 diabetic. My original intention was to write an article comparing the functionality of the two.

What appealed to me about the Jawbone Up, which Kathleen Charters recommended, were two features: the way it can scan barcodes on foods, and the way it registers levels of sleep, not just whether one is asleep or awake. I thought the latter feature in particular would give Jeff useful information because neuropathy often interferes with his sleep. Also, he

uses an iPhone, and the Up is made to plug into an iPhone for transferring data.

I, on the other hand, do not use an iPhone and had no plans to buy one. The Fitbit Flex, however, uses Bluetooth for transferring data, and my MacBook Pro has Bluetooth. The Flex therefore seemed like a better fit for me.

Finding the Jawbone Up locally proved difficult, and I had to order it online. Best Buy had the Fitbit Flex in stock., however, and that was helpful, because I had to return the first one I bought within two weeks when it couldn't hold a charge for even a whole day, let alone the 5-7 days advertised. Happily, I had no problem making the exchange, and this second one charges properly.

The reviewers had all pointed out the difference between the Up and Flex wristbands. The Up comes in three sizes, S, M, and L, and just bends around the wrist without a fastener to hold it on. All the

electronics are permanently built into the band. A removable cap covers the plug that goes into the iPhone headphone port for syncing, and apparently it's easy to misplace, as Jeff has found. The Flex package actually includes two wristbands, small and large, so the buyer doesn't need to buy a particular size. The Fitbit Tracker itself is a separate small device that fits into a slot in the wristband and connects to the display window on the band. The same slot in the band lets the Tracker make contact with the user's skin. The band is adjustable by means of small plugs that snap into holes in the band. If the user removes the band to shower, as I do (although I don't have to), reattaching it can be difficult.

The Flex also comes with two other bits of equipment, the charging strap and the button-like Bluetooth dongle, both of which plug into USB ports on the MacBook. These are similar to the ones for other Fitbit models that were pictured in the Charters' *Journal* article. The Up comes with just a charging cable that plugs into an outlet.

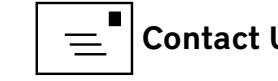

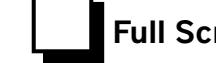

My comparison of the two bands must come to a halt here because Jeff hasn't been wearing the Up since he lost the cap for the plug. Once he finds it, maybe I'll do a Part II article. Meanwhile what I can do is tell you about my experience with the Flex wristband and its software.

#### Basics: Connections and Readouts

Getting started with this Fitbit model is a matter of charging the Flex Tracker, downloading the software, setting up an online account, and plugging in the Bluetooth dongle. The software puts a small icon on the menu bar at the top of the computer screen (see Figure 1). Clicking the icon gives me a short menu with a "Sync Now" option; selecting that causes the Flex to sync with the computer and dump its data. The program then asks me to click a button which connects the Mac to the Fitbit website. Once I log in there I see a "Dashboard" window that gives me a daily summary of my weight, calories in, calories out, and calories left in my daily allowance, and a window that lets me invite friends to share this information if I so choose (Figure 2). I then choose the Log, which gives me a breakdown of areas like Food, Activities, and so on.

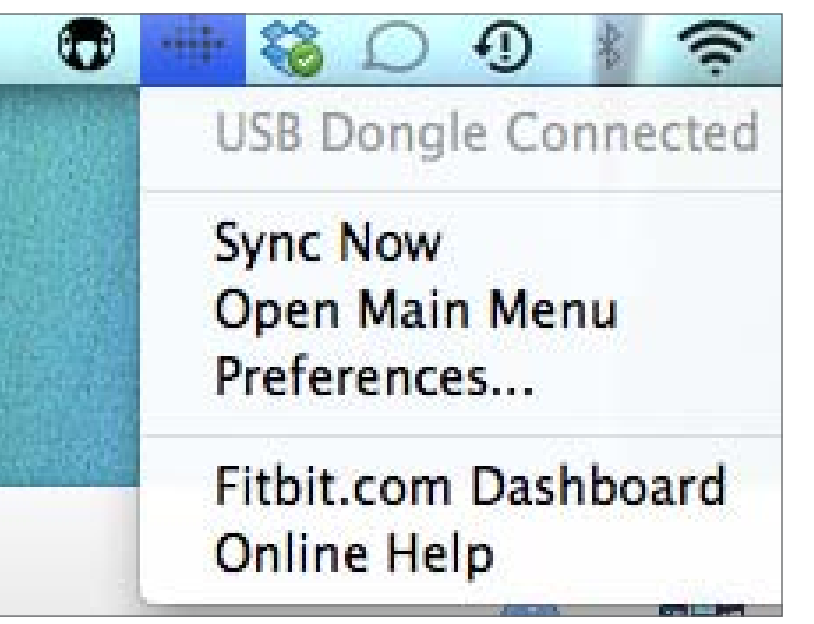

When Lawrence Charters demonstrated the Fitbit data, he showed what his iPhone presents after syncing with the Fitbit One he uses (his clips to a belt, rather than attaching to his wrist). The iPhone app does not have all the features that the website program includes; it's more like a quick summary. I installed it on my iPod Touch, and it picks up the data as Lawrence said.

What I don't understand is whether the connection is happening via Bluetooth or wi-fi. When I checked Settings for Bluetooth devices, the message on the iPod is that it is searching for but not finding the Flex. When I tried to use it outside my home, it grumpily told me that no wi-fi was available. But on

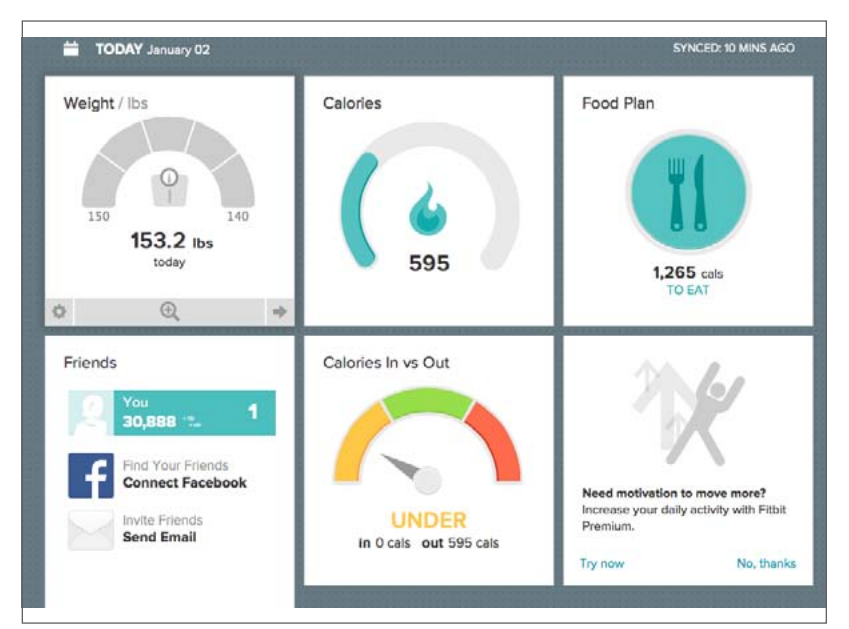

Figure 1: Fitbit Sync menu on the Mac. The Mac. Figure 2: Dashboard view on the Fitbit Website.

another occasion, the data seemed to pop up after a while, just from being close to the wristband. I am not sure what is really happening. Maybe my iPod isn't new enough to sync with Bluetooth but does use wi-fi.

What about my new iPad Air? Lawrence indicated that the iOS app for Fitbit could be used on an iPad but would just look like the iPhone version. When I bought the iPad, I searched the App Store for "Fitbit" and found nothing. Eventually I figured out how to look for apps for the iPhone, not the iPad, and downloaded the right one. It first showed up in a full-screen size but can be reduced to a smaller image that would fit a phone. However, the Dash-

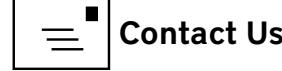

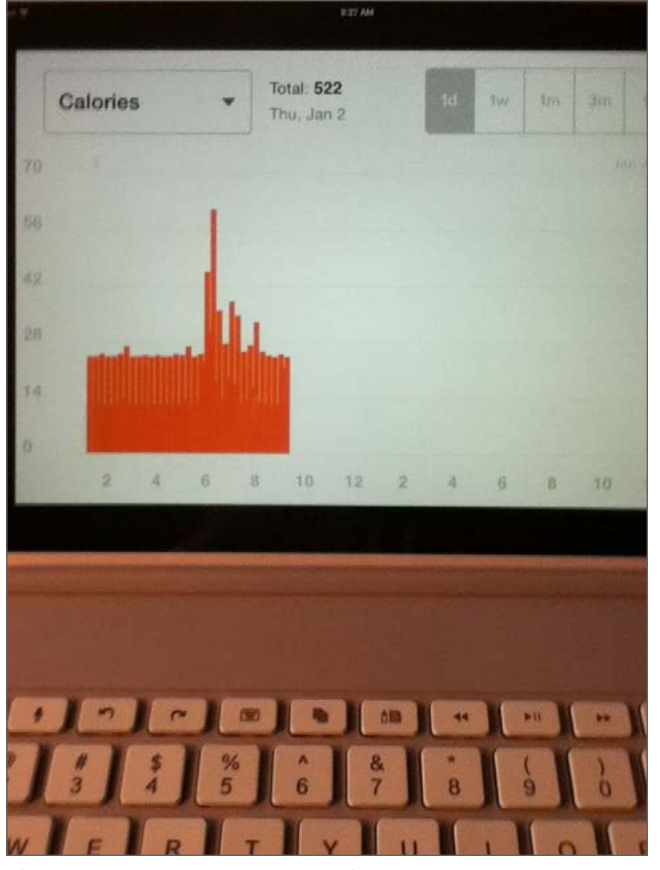

**Figure 3:** iPad landscape view of graphs.

board page doesn't seem capable of turning into a landscape image in either view. On the other hand, if I tap an arrow to ask for a graph showing sleep or activities, the graph will turn to landscape view (Figure 3). Go figure. Now that I have a Zagg keyboard/cover that holds the iPad in landscape orientation, I may not use this app very often.

The interesting discovery is that the iPad Air does sync automatically with the wristband using Bluetooth. When I look at Settings, the Flex shows up on

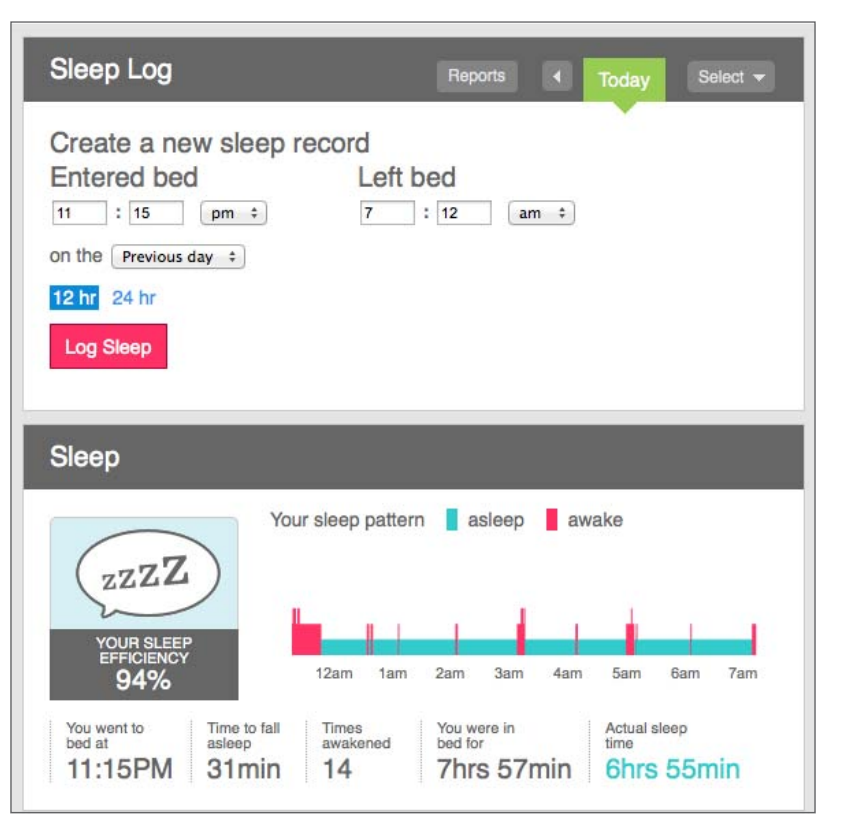

**Figure 4: Website sleep log.** 

the Bluetooth list. I can either use the app I referred to in the previous paragraph, or I can open *Safari* and go to the Fitbit website. Here's another interesting software peculiarity: On the website, when I go to a page for sleep or activities, the graphs don't appear the way they do when I use the MacBook (Figure 4), but there is a message saying that Adobe Flash is needed for viewing them (Figure 5). Yet if I use the Fitbit app made for iPhone, the graphs do appear. Again, refer to Figure 3. I invite the reader to speculate on the reason.

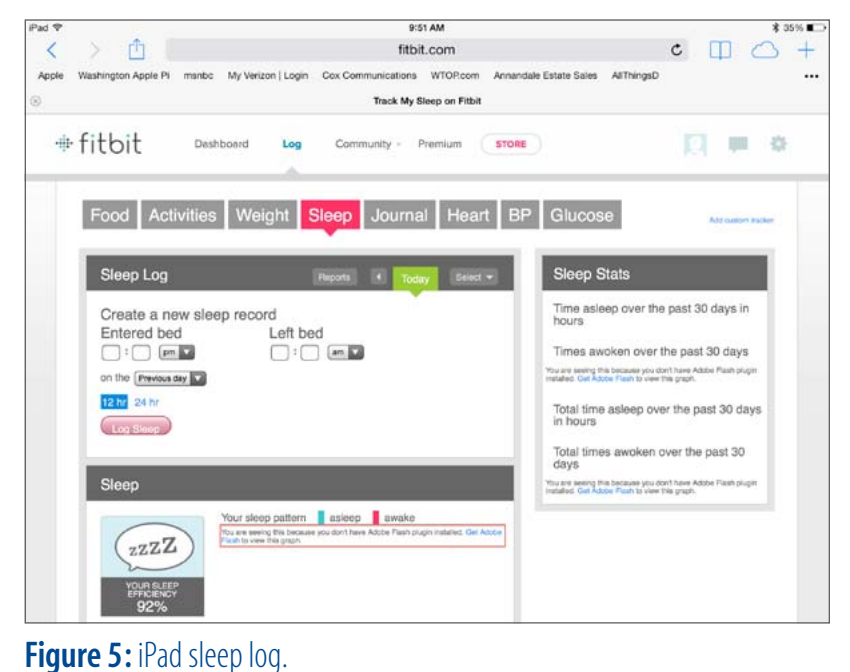

Another issue to note is that the Flex doesn't actually have a readout on its face like many pedometers that dangle from a belt. All the Flex does is display a row of five tiny lights, each one representing one thousand steps, when I tap the band twice. I could change the program to show calories burned, or distances, but I doubt I will. Also, when I go to bed, a few quick taps on the band start the sleep tracker with a buzzing sound and some flashes. For more details, syncing is needed. If I had waited another month before buying the Flex, I would instead have purchased its new sibling, the Force band , which does show the numbers and costs the same. Oh well.

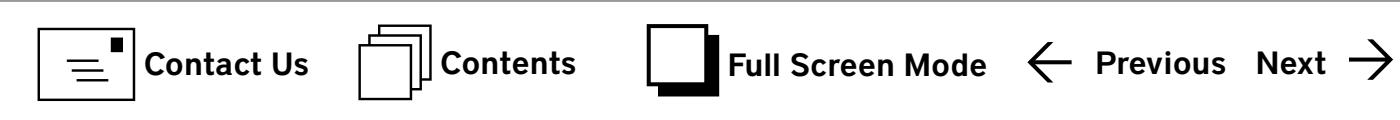

#### Calories and Food

Enough of that. What has this device actually done for me, and what do I like about it? One of my favorite features is the way it counts the calories I burn even when sitting or sleeping. Of course I knew that anyone who is not actually dead is burning calories to maintain life, but to see the number is helpful. Right now, for instance, after spending most of the day sitting on the sofa, watching TV and working on this article, my iPod says I have used 794 calories since the count started (at midnight, I would assume).

The Fitbit Flex has also convinced me at last that I really cannot eat very much each day without gaining weight. I can forget what I have heard about what an "average" woman can or should consume daily, which is upwards of 1800 calories. On a typical day, I am burning only about 1500 calories. I think of myself as being fairly active for my age of 70+, between housework, yard work, shopping, and walking or using an exercise bike. Yet I almost never get up to 1800 calories. To lose weight, I would probably have to eat no more than 1200 calories worth of food daily over an extended period. It isn't easy to stay healthy and energetic on that kind of restriction.

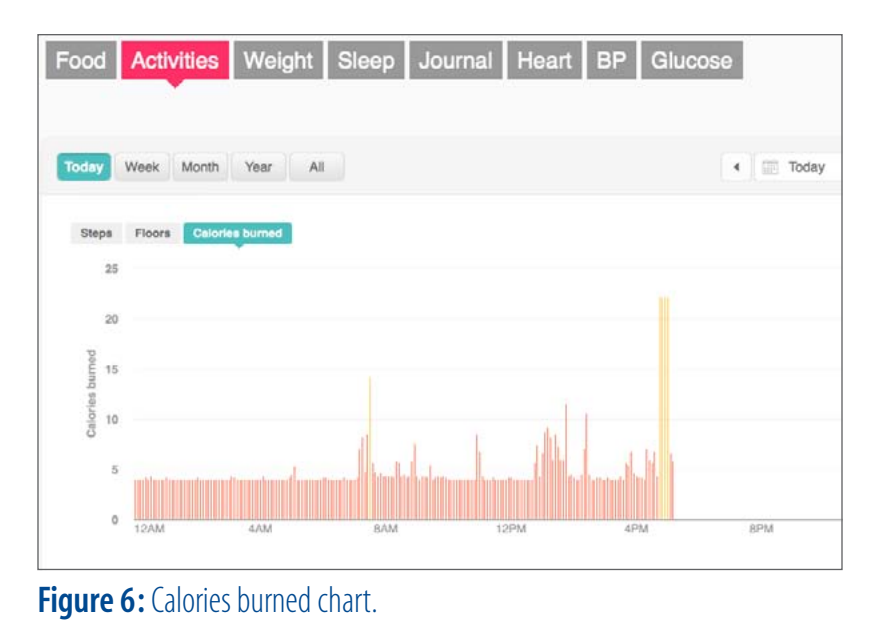

I could eat more, of course, if I could exercise more. The Activities section of the program is where I see how many steps I have taken or miles traveled as I go through the day. I am always interested in the way the graph spikes when I'm working in the garden or walking around a grocery store. If I point to a particular spot on the graph, it tells me exactly how many steps I took at that time. Under Calories Burned it also spikes if I ride my exercise bike (Figure 6). All of this happens just because the band is in contact with my wrist. It does not track stairclimbing even though there are buttons for "Floors" on some pages. But there's another place for entering an activity like biking or swimming and specifying the distance and calories burned.

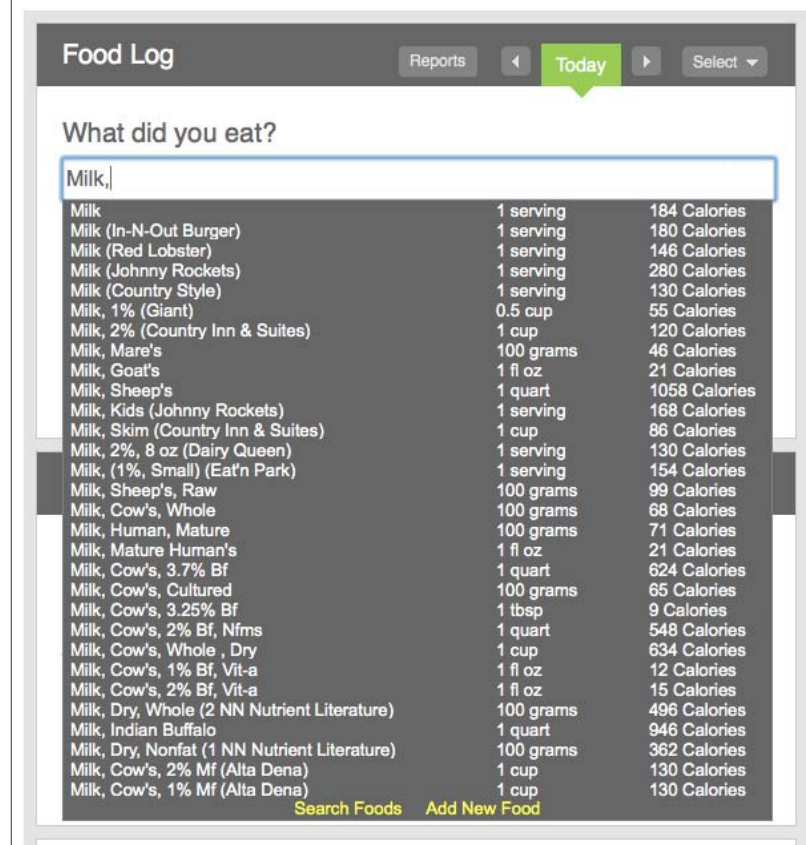

Figure 7: Foods input menu choices.

That brings me to the subject of tracking food. Lacking the Up's barcode scanning ability, the Flex software requires the user to input food manually. It tries to help, when I start typing in the name of a food, by popping up a list of common choices, some by brand name (Figure 7). However, not every brand is in that database. I can then either choose a generic version (if it's available) or take a guess and use one of the brands shown (if the calorie count seems reasonable). Yesterday, for instance, Jeff and

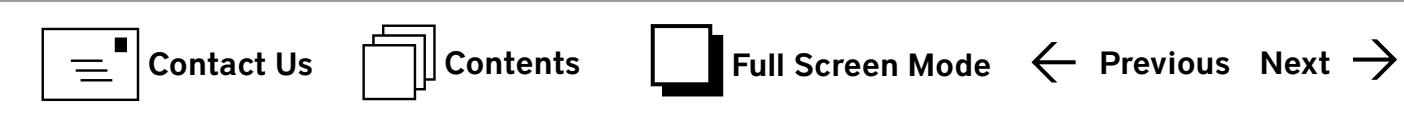

I had breakfast at a Silver Diner. That chain is not in the database, and its website doesn't seem to offer nutritional information. So when I entered what I ate, I chose generic fried eggs and bacon, but for the biscuit I picked the one from Denny's. For home fries, though, there's nothing useful in the program. I did learn that the total calorie count for that meal was 700 or more. That didn't leave much for the rest of the day.

It is possible to add information about new foods and new brands, but the program is not always accepting of the information. For instance, I tried to add information about a Barefoot Contessa frozen dinner. I could enter the name and the brand, but when I tried to tell the program that a serving had 390 calories, it would not accept "serving" as a quantity. It wanted ounces or grams or cups, none of which the package provided. This is despite the fact that for some other foods, the program itself uses "a serving" as the amount.

I do like the fact that the program makes other computations to save me from needing a calculator. If I choose a food that lists something like 100 calories in one cup, and I enter 1/4 cup, it knows to enter

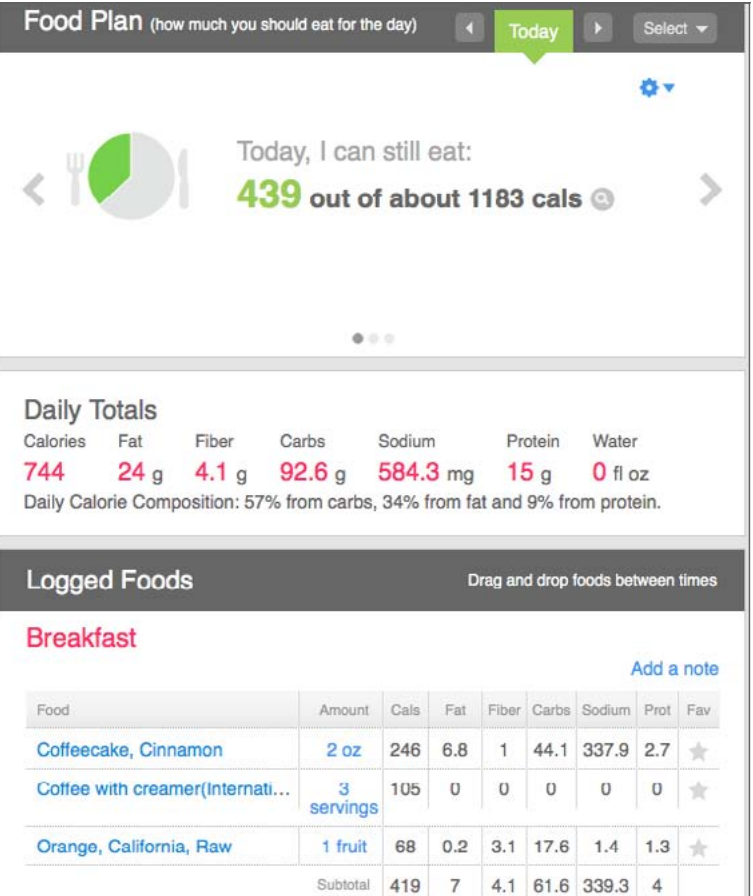

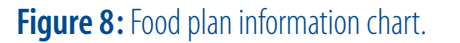

25 calories. It also keeps a list of foods I frequently consume and has that list handy on the right side of the screen. Moreover, it records some other important nutritional values of the foods besides just calories: sodium, fat, fiber, and protein (Figure 8). Even though I can't scan a barcode, the program does have the nutritional labels of many foods in its database. I can see them by clicking the name of the food after it is entered under "Logged Foods" (Figure 9).

Nutritional Information, Diet Info and Calories in Cookies **Nutrition Facts** Log this Food Serving Size 2 cookies Favorite this Food **Amount Per Serving** Customize this Food Calories from Eat 70 **Calories 145** % Daily Value\* **Total Fat 8g** 12% Saturated Fat 3.5g 18% Trans Fat 0g Cholesterol Omo  $0%$ Sodium 75mg  $3%$ Potassium Omg  $0%$  $6%$ **Total Carbohydrate 17g** Dietary Fiber 0g  $0%$ Sugars 12g Protein 2g  $4%$ Vitamin A 0% Vitamin C 0% Calcium 2% Iron 2% \* Percent Daily Values are based on a 2,000 calorie diet. Your<br>daily values may be higher or lower depending on your calorie **Additional Serving Size** Recommendations

#### Figure 9: Nutritional label example.

My biggest problem with tracking calories has always been that if the food I eat doesn't match what is on the packages, figuring out the calorie count is almost impossible. For instance, I recently made chowder partly from a soup mix that was obtained at a craft show and lacked a nutritional breakdown on the package. To that I added cans of seafood and a can of creamed corn. How am I supposed to figure out what the calories are in a cup of that? The result is that if I do any creative cooking, I really have trouble entering anything meaningful into the program for those meals. Sometimes I try to make educated

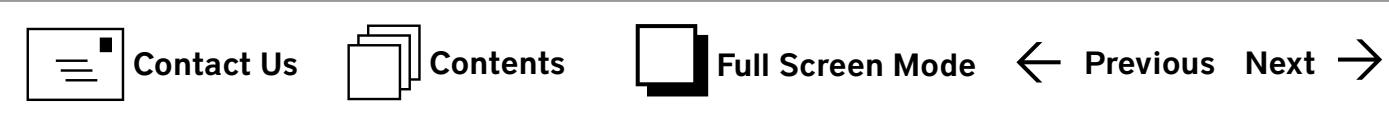

guesses, but I probably err on the side of too few calories. I have also used the Journal section of the program to describe the meals when I have no precise data to enter. I'm not sure whether that is worth the trouble.

#### Sleep and More

Turning to the sleep tracker: I will note that the Flex has told me that I average about 6 hours of sleep, which is less than the eight hours traditionally recommended, but has probably been typical of me for most of my adult life. I do seem to wake up more than I realized — or maybe those times are just periods of really light sleep as the Flex tracks them. It would be interesting to wear the Up band for a while and see how it compares. But the Up band Jeff has is the large size; I would need the medium.

The program features that I am not using now and probably won't any time soon are the records of blood pressure, heart rate, and glucose level. If I were a diabetic, I might use the glucose record, but right now I don't need it.

I wish I could report that I have lost weight since I began using the Flex, but I can't. With the holidays behind me, I have the dieter's eternal hope that with Fitbit Flex I'll be able to adjust my meals and activities enough to lose a few pounds. I have not invested in the scale that pairs with Fitbit devices, though.

The bottom line for now is that I have collected quite a bit of data about the way my physical exertions compare with how much I eat as well as how much rest I am getting. Until the past few months, all I was doing was guessing and fumbling around with a half-hearted attempt to diet. Where do I go from here with what I have learned? Fitbit has a connection to the Microsoft Health Vault website, so I created an account on that. But I am so new to it that I don't know how helpful it will be.

Incidentally, I am not sharing any of this information about myself with anybody, either via Fitbit itself or other social media—except for this article, of course. I am not competing with anyone, nor do I have any family members or close friends who are using a Fitbit device at this time. If you feel differently about sharing info, Fitbit offers ways to link to Facebook or Twitter or whatever, as well as discussions and forums that I have not explored. Have fun.

<span id="page-13-0"></span>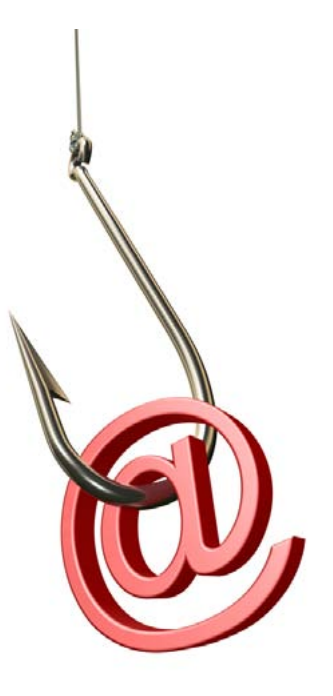

# **What to do When Your Email is Hacked**

*Walter Romanek*

**ODE SHEEP SHEEP 23 at 7:41 a.m., my Yahoo email was hacked by<br>someone logging into my account from North Carolina.<br>A minute later someone logged into my account from** someone logging into my account from North Carolina. A minute later someone logged into my account from Nigeria. Several minutes later a second log-in was noted in Nigeria. I learned all this by looking at "my recent activity" from the Yahoo Home Page.

The scammer sent a note, to everyone on my contact list, using my email address and signature block with my name, address and phone number, and peculiar marker (Carpe Diem). The note indicated that I was in trouble in the Ukraine, that my baggage and passport were gone, and I needed money. In addition, my entire contact list was deleted.

The message looked authentic. Needless to say, I was at home trying to stay warm in Washington's most frigid week in ages.

...The note indicated that I was in trouble in the Ukraine, that my baggage and passport were gone, and I needed money.

My phone began ringing immediately; the many well-wishers were relieved to know I was freezing in the good ole U.S. rather than in the Ukraine. Also immediately I began changing my password on Yahoo as well as my *Gmail*, bank account and other passwords.

First and foremost, if you have not changed your passwords for all

your accounts anytime recently, do so immediately. I am considering using an encrypted password system such as *1Pass*word but have not yet advanced to that stage.

This experience has been nerve-wracking, as I have unintentionally inconvenienced many people. Several Samaritans who responded to this incursion have offered valuable advice, which I would like to pass on to you.

Here is an edited version of what one friend who is a security expert wrote:

Obviously, someone learned of your email address as well as your contact list. Somehow they were able to figure out that your friend who responded was an easy mark for the type of emergency message they spoofed from your email account. And, they are able to exchange email with your friend from your account. This implies that they did indeed hack full access to the Yahoo email account.

To answer the question, on where to start: I would begin with Yahoo; my guess is that yours is not the only account that has been compromised, and they are aware something has

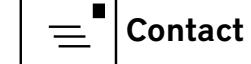

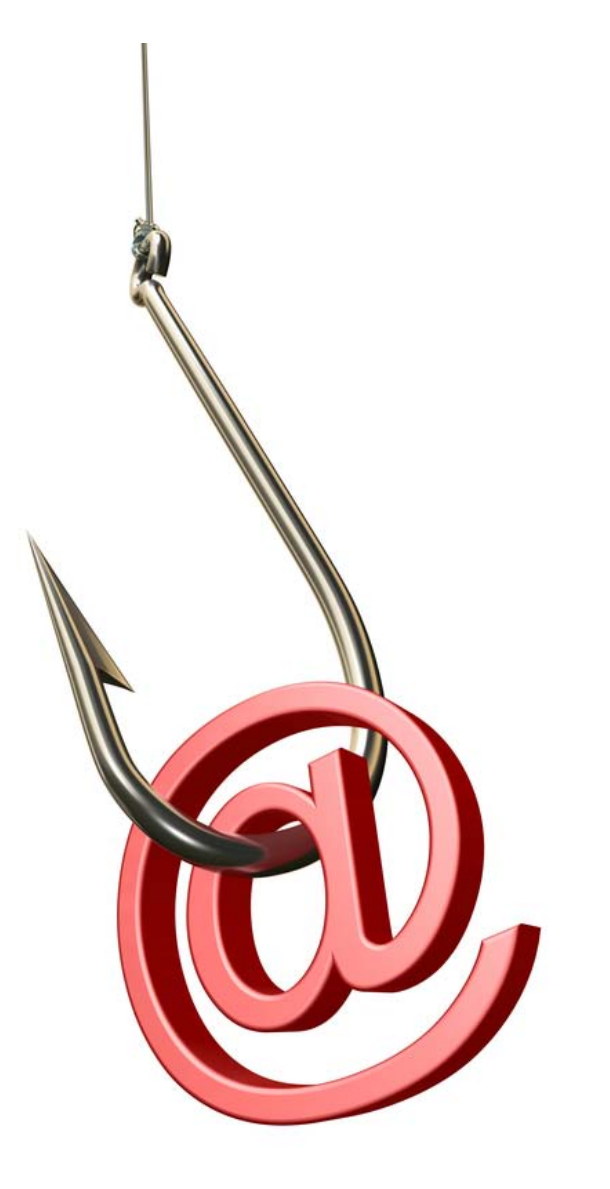

happened. Yahoo should have a Fraud Department, or the equivalent, to deal with such matters. Go to their public WWW website—DO NOT GO THROUGH THE COMPROMISED ACCOUNT! and find a phone number for Customer Service, especially if there is one for emergencies. Better yet, if you can get an online chat session with a real live service rep, do that immediately. They will likely accelerate you up the contact chain to someone who can deal with this promptly and appropriately.

The real danger here is what else can these miscreants learn about you from having access to the account profile, and all of your saved emails, both sent and received. Freeze this Yahoo account immediately, if you can. Yahoo really needs to be contacted to take this account offline ASAP. Changing the password may not be enough, as the hackers may have established a backdoor into the account. You need to determine if any other critical personal or financial information is at risk, either through email contents, or the Yahoo Account Profile. If any banking, investment, or credit information is at risk, I strongly recommend that you notify the respective institutions immediately, to have your account numbers and passwords changed, as may be appropriate.

Yahoo's own advice about what to do is found at the following URL: [http://help.yahoo.com/kb/index?page=content&y=PROD&locale=en\\_US&id=SLN3417&impressions=true](http://help.yahoo.com/kb/index?page=content&y=PROD&locale=en_US&id=SLN3417&impressions=true)

My Yahoo account is now frozen, although one emailer continues to reach me. So, we'll keep at it.

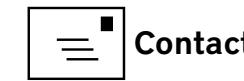

<span id="page-15-0"></span>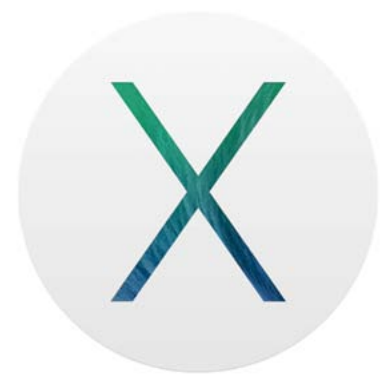

**Aaron had assured us that Mavericks was "wicked fast." ...Everything was so "wicked slow" that I made an appointment at the local Genius Bar, assuming something was terribly wrong with the installation.** 

# Software Review **Updating to Mavericks—Not So Good**

*Roy T. Oishi*

**I had been leery of updating to Mavericks. Friends had ad-<br>
monished me never to upgrade to brand new software,<br>
as it is always buggy, takes time to get used to, and so on** monished me never to upgrade to brand new software, as it is always buggy, takes time to get used to, and so on. After the November General Meeting and Aaron Davis's glowing reviews of Mavericks' stability and new features, however, I decided that it was more important to have compatibility between my MacBook and iPhone (which was stolen after two days, but that's a different story) than to worry about upgrading to brand new software. Big mistake.

Aaron had assured us that Mavericks was "wicked fast." I was prepared for the usual ordeal of backing up to *Time Machine* before downloading, and getting used to minor user interface differences after installation. What I was not expecting was the inordinate number of whirling color wheels for routine actions like jumping from *Safari* to *Mail* and back. Opening *iTunes* or *iPhoto* was an exercise that would try the patience of a saint. Everything was so "wicked slow" that I made an appointment at the local Genius Bar, assuming something was terribly wrong with the installation.

Before I could get to the Apple store, I began getting notices to update *iTunes*, *iPhoto*, *Pages*, etc. I did this, taking the time to back up before and after downloading each application. Operations became marginally faster. Opening programs from scratch still took time, but transitions among them became somewhat faster.

And so, to the Genius Bar. As usual the Genius was knowledgeable and pleasant. He poked around and found nothing seriously wrong, but suggested a disk cleanup using *Disk Utility*, which we did. Performance improved another increment.

And then Mavericks 10.9.1 appeared. I loaded it and saw more improvement, but still not what I would term "wicked fast." In case those old hands among you are wondering whether I'm trying to run Mavericks on an Apple II, I am running a MacBook Pro, 13-inch, Mid 2012, with a 2.5GHz Intel Core i5, processor, 4 GB 1600 MHz DDR3, and Intel HD Graphics 4000 1024 MB. Not the latest, but still capable.

<span id="page-16-0"></span>I didn't mention the glitches between *Mail* and *Gmail* or *Calendar* or… but I attribute those to the major differences in the new Mavericks interfaces that will be found and fixed as updates come out. And everyone knows about the unfortunate static icon for *Time Machine* Busy. They could have made it a little less subtle.

Having gotten over the really terrible delays with Mavericks, I am left with annoying shorter delays. The most frustrating is in *Mail*; when composing a message there is a pause, sometimes with a whirling circle, but sometime without. Very annoying, as any typing catches up in a few seconds, but corrections may have been made and the results not seen until later…

Similarly, and it must be the OS since this complaint is in *Safari*, sudden, brief pauses in cursor movement occur, usually without a color circle. These seem to last longer but maybe it's because I'm expecting the cursor to move immediately. I hope Apple is working on these things.

I haven't yet replaced my iPhone, so my initial rationale for upgrading to Mavericks has yet to be tested.

## Software Review **Updating to Mavericks—Not So Bad** *Jay Castillo*

I have a late 2009 27-inch iMac with a 3.06 GHz Intel Core 2 Duo processor, 4GB of 1067 MHz DDR3 RAM, and ATI Radeon HD Graphics 4670 256 MB. I was considering buying a new iMac because this one was so slow. Applications and folders took forever to open, *Safari* was slow and often crashed, and the spinning beach ball was my constant companion. I keep six desktops open for organizing my activities: On one I have my daily apps, *Safari*, *Calendar*, and *Mail*; *iTunes* is on the next desktop, with *iPhoto* following; Desktop four I use for word processing apps, *Pages* and *Word*; Desktop five holds my alternate

## **The first thing I noticed was how more quickly my machine booted.**

**. . .**

**I was quite impressed with the speed of** *Safari* **and the rapid opening of apps and folders.**

web browser, *Chrome*; Desktop six is kept clean for any project I might start, or as a utility work area. Then I have *Keychain* and *Activity Monitor* hovering in the background. So I usually have a lot of apps running, and I can just switch between desktops with a swipe or keystroke. My one-terabyte hard drive is about one-third filled.

Because I had heard the rumors that Mavericks might be free, I decided to wait for its release and at least try it out and see if things improved. A month or so after its release, I downloaded and installed Mavericks. This was my smoothest installation experience since the advent of the Apple era of downloadable-only operating systems. The first thing I noticed was how more quickly my machine booted. Previously the boot time seemed interminable, and I often had to restart after system hang-ups. After I did the usual updates, all seemed normal. I was quite impressed with the speed of *Safari* and the rapid opening of apps and folders. It's not as fast as I have seen on most laptops used at the Pi Club-

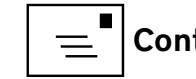

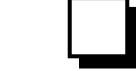

house on Saturdays, but still a significant improvement for me. One *Safari* feature I really like is the ability to display bookmarks or the reading list in the *Safari* sidebar. Surfing through my daily sites is much improved.

Roy Oishi mentioned the change to the *Time Machine* icon, a particular irritant for me. Previously, when *Time Machine* was backing up, the clock hands on the icon rotated, and the backup volume appeared on the desktop. That way I knew *Time Machine* was doing its job. Now, the volume only appears if *Time Machine* doesn't work. The hands don't rotate either, so the only way to know if the backup is happening is to click on the icon and check the displayed message. I later found out, in an Internet article, that if you look closely at the icon when backup is occurring, you should see a tiny mark opposite the arrowhead on the clock. My eyesight is

**I'm pretty well satisfied with Mavericks so far, although I wouldn't characterize its performance on my machine as "wicked fast."**

not good enough to notice that from where I view my screen.

I had a problem getting my screen resolution and font sizes adjusted to my satisfaction in Mavericks. I open large windows for my apps, and previously I had used the highest screen resolution for my display, 2560 x 1440. With Mavericks, however, the fonts I had been using were too small. When I adjusted them for *Safari* webpages, the text on many webpages overlapped. So I now use a 1920 x 1080 resolution. The font sizes are okay, but I lose information in my *iTunes* window because I have to reduce the window size to display menu bar controls.

I'm pretty well satisfied with Mavericks so far, although I wouldn't characterize its performance on my machine as "wicked fast." Some apps and windows seem to open a little slowly now, but it isn't irritating (yet). *Mail* is doing funny things occasionally, and I notice complaints about it on the Internet. I don't use *Gmail* that much, but I observed that compatibility problems with *Mail* seem to have been fixed by Apple. At least now my computer experience doesn't frustrate me, and I won't be in the market for a new iMac for a while.

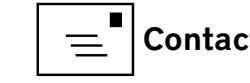

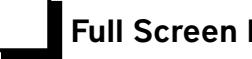

<span id="page-18-0"></span>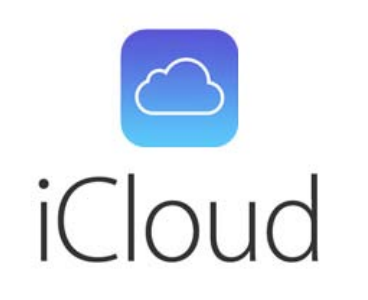

# Software Review **Air Sharing, a Helpful Glossary**

*©2014 Jonathan Bernstein*

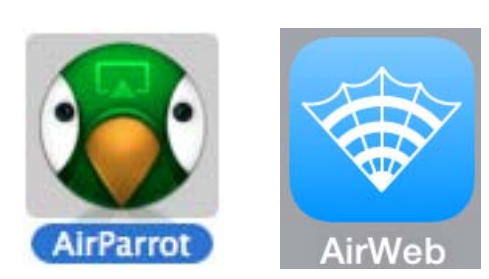

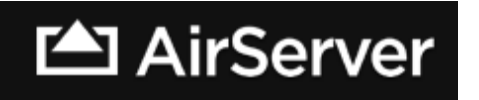

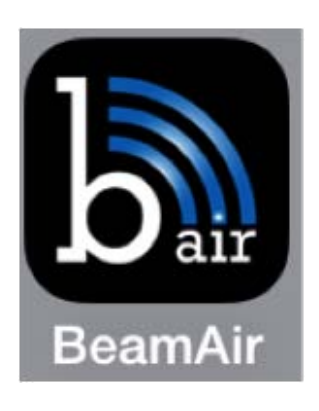

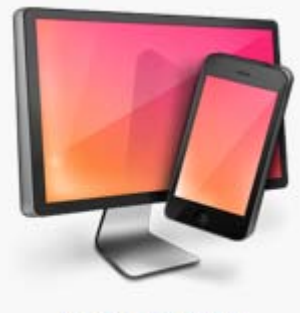

Reflector.app

**i** members have been "cloud sharing" for some time now, using cloud services like *iCloud*, *DropBox*, *Box,* or *Google Drive* to share files across devices or people. More recently, we've been "air sharing," episodic wireless sharing, for example, using *AirDrop* to transfer files among Mac OS devices (and now among iOS devices) and using *AirPlay* on newer Macs and iOS devices to share content to an Apple TVequipped HDTV.

If we add to this mix *FileDrop*, *Air Parrot*, *Reflector*, *AirServer,* and even *BeamAir* and *Air Projector*, then air sharing becomes a tad confusing. This article aims to be a glossary of several air sharing programs, to distinguish and demystify them and to help members use them. First, the article touches on the principal cloud sharing programs about which much has already been written. Then the article lists the air sharing programs with which I am familiar, with brief explanations. Finally, it concludes with short tutorials about my most commonly used programs. Note that all these programs improve constantly, adding enhanced photo display and screen resolution, password protection, and other features.

#### I. The Cloud Sharing Glossary

*iCloud* — built into Mac OS, primarily to sync content among one's own devices, but increasingly also to share files and content with others.

*[DropBox](https://www.dropbox.com/home)* — cloud sharing that installs a folder in Mac OS Finder for sharing folders and files with others. It can send links to non-users for download. In social media style, it increases free space through referrals, linking social media accounts, etc. The iOS *[DropBox](https://www.dropbox.com/mobile)* app extends this sharing to iPhones and iPads.

*[Box](https://app.box.com/)* — cloud sharing like *DropBox*. It similarly installs a folder in Finder but is more enterprise-oriented, with some extended features, and larger free storage, than *DropBox*.

*[Google Drive](http://www.google.com/drive/about.html)* — cloud storage of files. It has sharing via email, and adds robust live collaboration via web apps.

**[Skydrive](http://windows.microsoft.com/en-us/skydrive/download)** — Microsoft's entry into cloud sharing, that links to its web-based app, *[Office 365](http://office.microsoft.com/en-us/web-apps/)*.

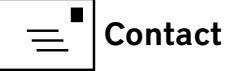

#### II. The Air Sharing Glossary

*[AirDrop](http://blogs.computerworld.com/mac-os-x/23066/quick-guide-airdrop-os-x-mavericks-and-ios-7)* — built into Mac OS. Allows file transfer wirelessly among Macs with wi-fi turned on (whether or not connected to a wi-fi network).

*[AirDrop for iOS 7](http://www.macworld.com/article/2048737/get-to-know-ios-7-airdrop.html)* — with wi-fi and Bluetooth turned on, allows file transfer wirelessly among iOS 7 devices.

*[FileDrop](http://www.filedropme.com/)* — OS app and iOS app. Transfers files on the same wi-fi network among OS and iOS devices that have the app installed. Helpful until *AirDrop* can move files among OS and iOS devices (not yet in 10.9.1 or iOS 7.0.4).

*[AirPlay](http://www.apple.com/airplay/)* — An app for sending content from *Air-Play*-equipped newer Macs or iOS devices to HDTV through a connected Apple TV.

*[Air Parrot](http://www.airsquirrels.com/airparrot/)* — helpful add-on desktop app that allows older Macs (and Windows PCs) without *AirPlay* built in to stream to HDTV using Apple TV. This [com](http://www.airsquirrels.com/)[pany](http://www.airsquirrels.com/), Squirrel, also makes *Reflector*, discussed below.

*[Reflector](http://www.airsquirrels.com/reflector/)* — An advanced *AirPlay* receiver. It mirrors iOS devices that have *AirPlay* enabled to a Mac

or PC that is also running the app and is connected to a projector or other large display. The mobile devices must be connected to the same wi-fi or subnet as the receiving computer.

*[AirServer](http://www.airserver.com/)* — an *AirPlay* receiver that allows a Mac to display content sent by multiple devices that are using *AirPlay* or *Air Parrot*. The Mac running *AirServer* can be connected (wired or wirelessly) to a screen or HDTV to show this content. It was used in the great General Meeting presentation on health apps by Lawrence and Kathleen Charters.

*[AirWeb](https://itunes.apple.com/us/app/airweb-web-browser-for-apple/id770893993?mt=8)* — iOS app that uses *AirPlay* to send iPhone or iPad web browsing to an HDTV through Apple TV. It customizes the display to the size of the HDTV and includes an on-screen touchpad for navigating while looking at the larger display.

*[BeamAir](http://www.beamair.com/)* — iOS app that allows sharing of photos among users with special web link and website access.

*[AirProjector](http://www.qrayon.com/home/airprojector/)* — iOS app. This is the same idea as *BeamAir* but a bit more intimate; share photos or PDFs with any device with web access on the same wi-fi network.

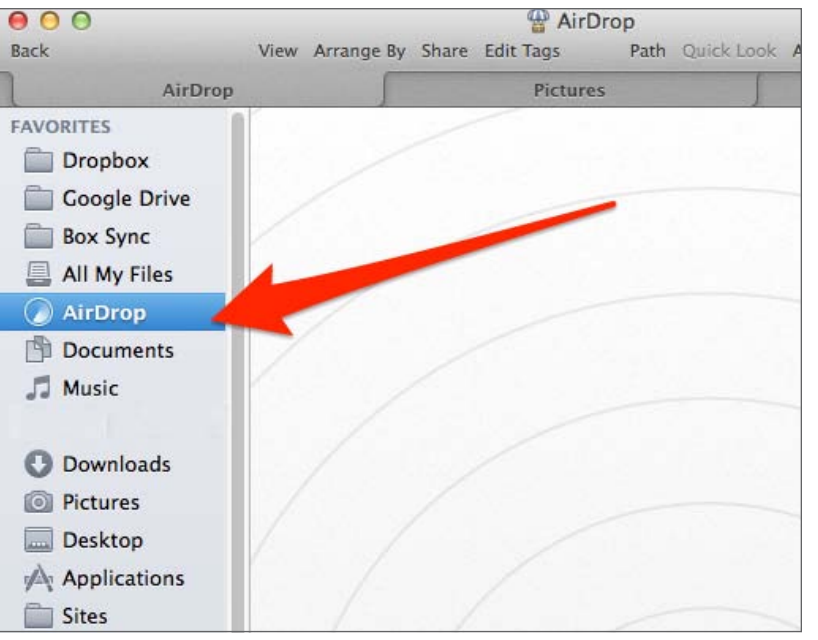

Figure 1. AirDrop shows up in the favorites list in your finder window.

*[Air Sketch](https://itunes.apple.com/us/app/air-sketch/id376617790?mt=8)* — an add-on to *AirProjector* that allows iPad annotations to be viewed on any HTML 5-equipped web browser on the same wi-fi network.

#### III. Tutorials *1. AirDrop*

If you have a Mac running Lion 10.7, Mountain Lion 10.8, or Mavericks 10.9, sharing a snippet of text, a link to a website, a photo, a document, or nearly anything else with another nearby Mac user couldn't be easier than with *AirDrop*.

Open a Finder window, look along the left to see *AirDrop*, and select it (see Figure 1). *AirDrop* will then scan for nearby Macs that also have *AirDrop* select-

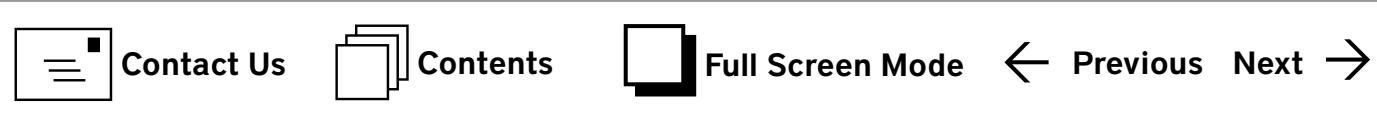

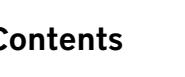

ed, and these Macs will appear in that Finder window.Just drag any selected content to that Finder window and drop it on the Mac to which you want to send it. Your Mac will ask if you want to send it, and the recipient will get a popup asking permission to receive it.

At a recent Pi meeting where we worked on one of our podcasts, I wanted to move some text with credential information from a Pi laptop to my own MacBookPro sitting nearby. I opened a Finder window on each machine, chose *AirDrop* on each, and then on the Pi laptop dragged my selected text to the icon of my MacBookPro, and—voila!—I was reminded of how easy this is. Indeed, *AirDrop* didn't even blink at a multi-gigabyte transfer at our most recent Pi Video Conference meeting, and it shows a progress bar as the large file is transferred.

#### Notes:

- • The magic of *AirDrop* in Mac OS is that the Macs needn't be connected to a wi-fi network for this to work; they just need to have the wi-fi turned on.
- • Tabbed Finder in OS 10.9 makes *AirDrop* even easier to use for sending files on the fly. Rather than needing multiple Finder windows to drag

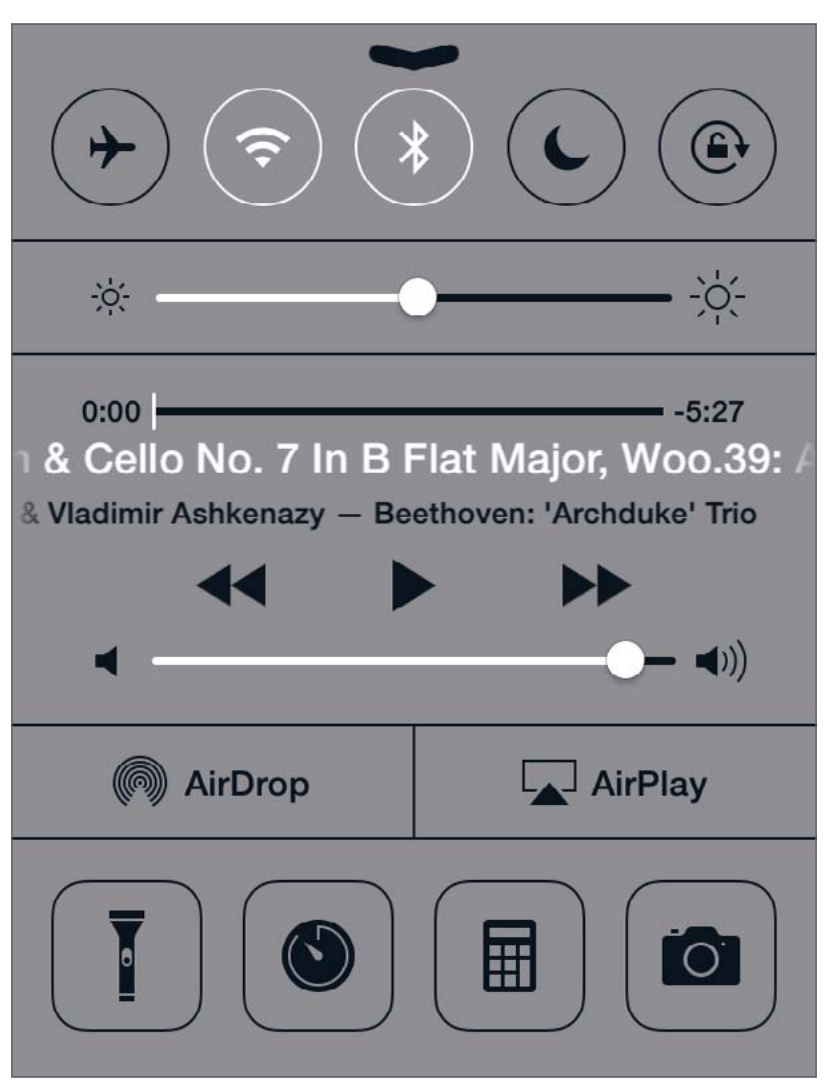

to the window with *AirDrop* open, just open another Finder Tab, navigate there to the file you want to send, and then drag it to the adjoining tab with *AirDrop*. Remember that you can also drag an open file by its title bar icon to transfer it in *AirDrop*.

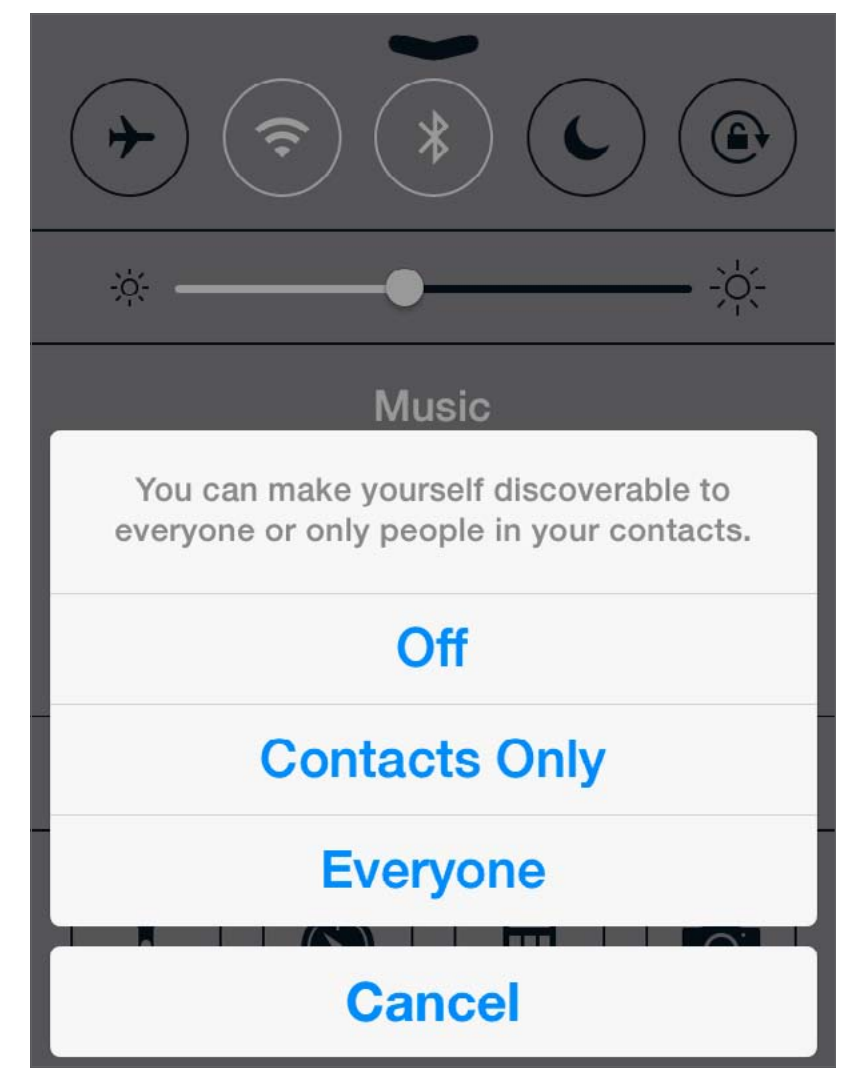

Figure 2. The control center for *AirDrop* in iOS 7. Figure 3. AirDrop in iOS 7 gives you a choice of being discoverable to your contacts or to Everyone. Don't worry about selecting Everyone; you still need to ok any incoming material.

> *iOS 7 AirDrop* — This new feature in iOS 7 for iPhone and iPad provides a tool for sharing content with other iOS 7 devices. Just drag up from the bottom of the iOS screen to access the Control Center (see Figure 2), and click on *AirDrop* to turn it on. You'll then have the choice of being *AirDrop* "discoverable" to your contacts or to everyone. Don't worry

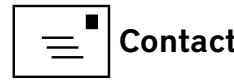

about choosing "Everyone" (Figure 3) because, as in the OS version, no file can ever come to your device this way without your okay. (The Control Center also makes it easy to turn off *AirDrop* once you're finished sending or receiving the content.) After turning *Air-Drop* on, you'll see that both wi-fi and Bluetooth are turned on (if they were not already). Next, open the app with the content you want to send to another iOS user. Now when you tap on the app's share button, you'll see *AirDrop* as an option. Tap the *AirDrop* button, and wait while your device looks around for other iOS devices that have *AirDrop* enabled; you'll see the device of your intended recipient. Tap the recipient to send the content through *AirDrop*. As in the OS version, permission is requested on both sides before the transfer takes place.

Remember, as noted in the glossary above, *AirDrop* in MacOS cannot yet communicate with the newly available *AirDrop* for iOS, and until that function is added, other workarounds like *FileDrop* might be useful.

#### *2. AirPlay (***and** *AirParrot)*

*AirPlay* mirrors content from a Mac or iOS device to an HDTV through Apple TV. Here is a brief 'how to.'

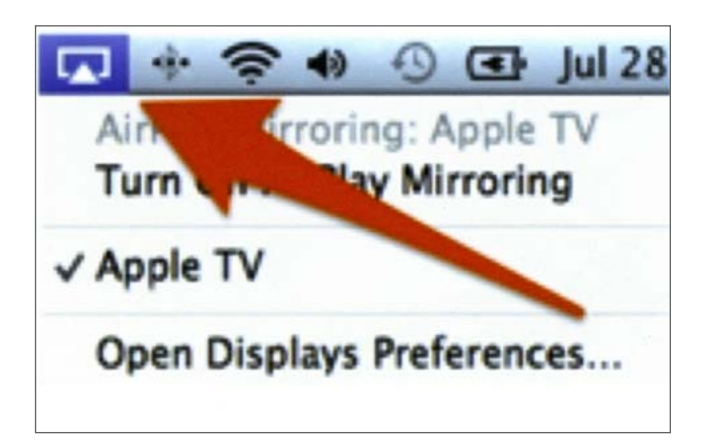

**Figure 4.** When using *AirPlay*, if there is an Apple TV on the same wi-fi network, you should see the *AirPlay* icon in the menu bar.

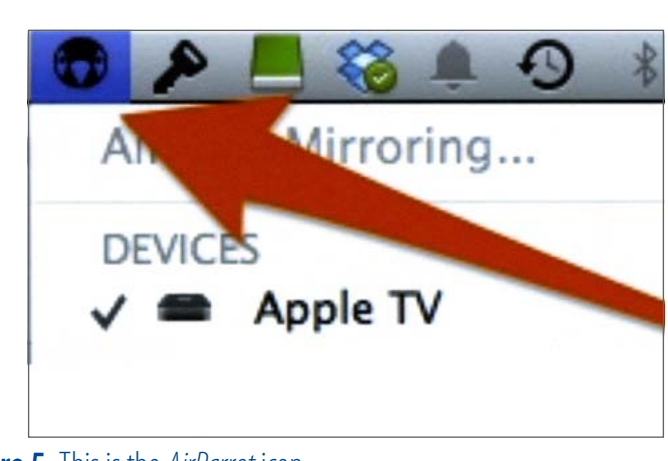

Figure 5. This is the *AirParrot* icon.

First, in the Settings of your Apple TV (2nd generation or later), be sure *AirPlay* is enabled.

To share your iPhone or iPad content, check to be sure your iPhone or iPad is on the same wi-fi network to which the Apple TV is connected. If running iOS 7 on your mobile device, drag up from the bottom to open the Control Center, and this time select the *AirPlay* button. Choose the Apple TV and you should see your screen mirrored on the Apple TV. Go to the app for the content you want to display and you'll then see it on your HDTV. For earlier iOS versions (on iPhone 4 or later), double click to see open apps, then swipe to the right into music player controls and look for the *AirPlay* icon. For at least iOS 7,there seems to be no limit to what

can be mirrored to your Apple TV. Earlier iPhone implementation allowed it to be turned on for photos and music but not necessarily for other apps and views.

To share your Mac's content using *AirPlay*, you must have a Mac that's from 2011 or newer. For those Macs, if there is an Apple TV on the same wifi network, you should see the *AirPlay* icon in the menu bar (see Figure 4). If not, turn it on in System Preferences>Displays.

Earlier Macs like my mid-2010 MacBookPro do not support *AirPlay*. But courtesy of a helpful Pi *Journal* article, (thanks, Brent Malcolm), we learned of a fix (even available for Windows) called *AirParrot*. Down-

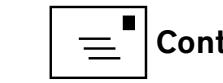

load and install this app, and it will then show up in the menu bar and allow mirroring similar to *Air-Play* (Figure 5). While it doesn't work as elegantly as Apple's native *AirPlay*, this app dramatically expands the devices that can send content wirelessly to your HDTV through the Apple TV. In effect, it expands the Apple TV's HDTV presentations to anything you can stream from the web.

For some time, I've been talking to folks who work in offices that have conference rooms with big wallmounted HDTVs for presentations. I tell them they'll get points if they suggest connecting a small Apple TV device via HDMI and configure the Apple TV to use the office wi-fi network. Then, anyone coming to a meeting with an iPhone or iPad or Mac or Windows PC—and joining the same wi-fi network—can wirelessly put their content on the TV for all to see, whether web streaming content, or a *Keynote, PowerPoint,* or *Prezi* presentation, or other content. At a recent Afternoon Learners meeting where we had everyone streaming wirelessly to our Apple TV, the one device we couldn't get to do this was an Android Tablet! But even these have been added to *Air-Play* function, in an Android beta app called *[AllCast](https://play.google.com/store/apps/details?id=com.koushikdutta.cast)*. So banish those legacy vga-to-HDMI cables! I'm

certain this type of functionality will expand, and I'm not at all surprised Apple started the ball rolling.

#### *3. AirServer*

 Assume there's no Apple TV, just a computer that's connected in some way to a TV, to a projector, or even to a classroom whiteboard. Want to send content from multiple mobile devices to that TV or projector? Install *AirServer* on your computer. If there are iPhones, iPads, and Macs that are *AirPlay*-enabled or Macs and PCs with *AirParrot* installed, those users can send their screens to the computer that's running *AirServer*, and the content from those devices will appear on the computer and the larger screen.

Interestingly, *AirServer* has an impressive feature that the Apple TV using *AirPlay* lacks. The Apple TV using *AirPlay* only allows one mirrored device at a time to appear on the screen. The device that most recently enabled *AirPlay* displaces whatever content is then being displayed. *AirServer* instead tiles the mirrored content when more than one device is sending content to it. In our Pi Afternoon Learners meeting where we used it, *AirServer* had no trouble organizing up to 10 different devices sending content. On the computer running *AirServer*, double-

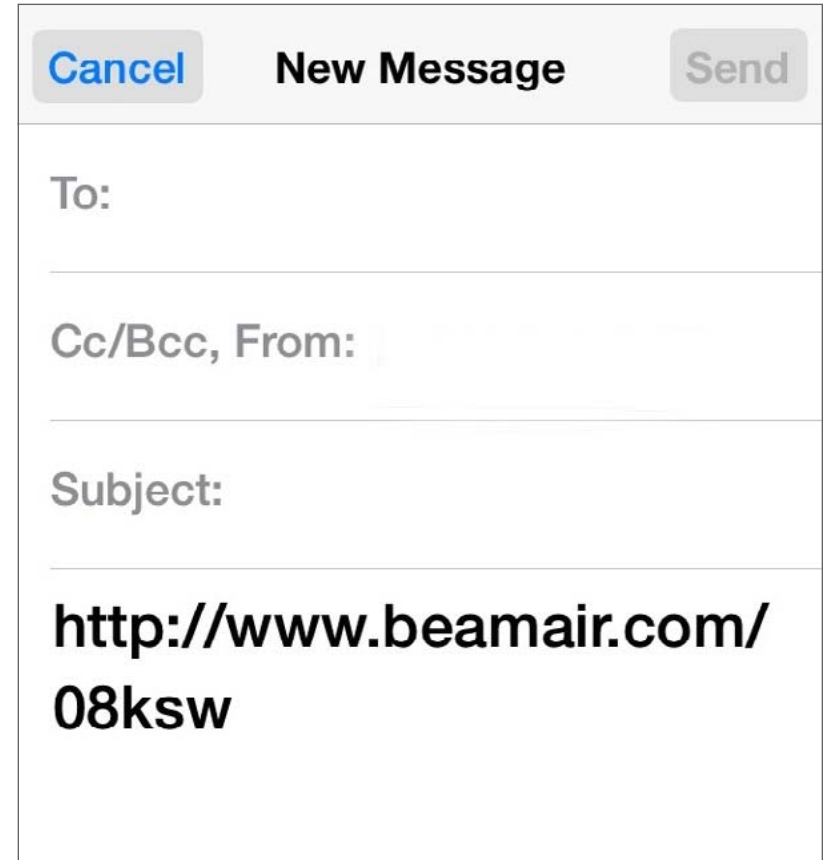

Figure 6. BeamAir lets you share photos live vie email and social media by creating a URL that represents the session. Send this to anyone with a web connection; they can then click on the URL and watch your photos.

click on one of these tiles to open it exclusively. In this new age, teachers can walk around with their iPad's content projected or have students display their projects so that all can see, and do this completely wirelessly. You may want to avoid running multiple videos, though, as the sound cacophony isn't helpful!

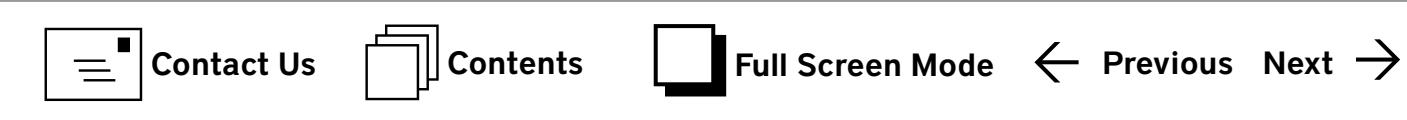

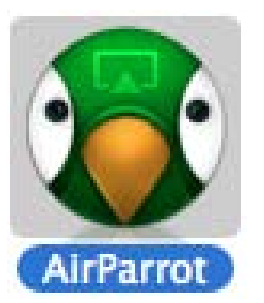

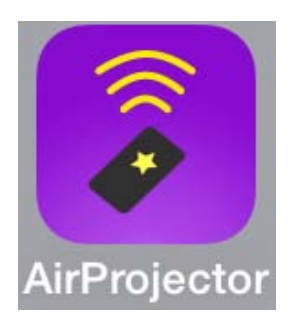

### AirServer

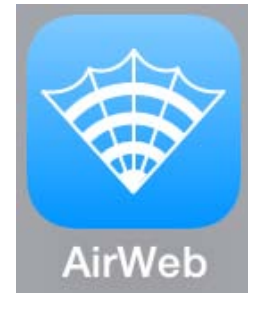

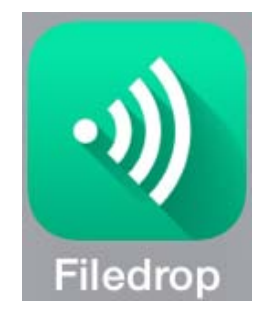

**Google Drive** 

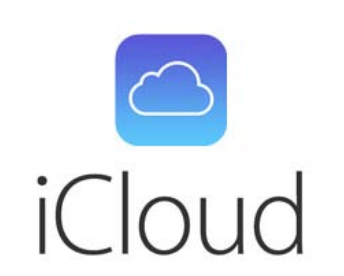

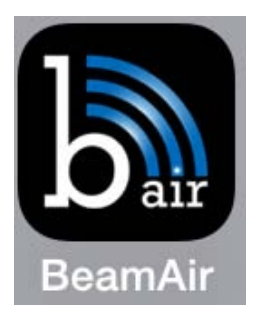

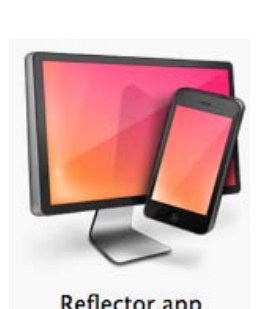

Reflector.app

#### *4. BeamAir*

*BeamAir* provides another cool function for easy live sharing of photos among a group. *BeamAir* is an iOS app and has a website that allows an iPhone or iPad user to "start a session" by pointing to their camera roll of photos or PDFs. The site provides a simple site URL that represents the session and allows sharing the URL via email and social media (see Figure 6). Anyone anywhere with a web connection to whom you send the URL can access the session and watch the scrolling show of content.

Have you ever wanted to show some photos to a group without a large screen available, or wanted to share with to a widespread group? You can start a session, let folks know the discrete URL, and voila! Thanks to the Pi's Mobile Lifestyle SIG for demonstrating this.

#### Conclusion

Cloud sharing is with us to stay, and these offerings will become more and more varied and robust. With the ubiquity of wi-fi networks, the air sharing possibilities will also continue to expand. Try out these and other air sharing apps, to enhance communication and productivity.

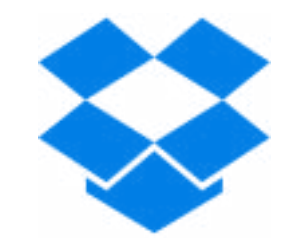

# <span id="page-24-0"></span>**Tutorial What's My Apple ID?**

*Neil McNamara*

I have a part-time job at the Tysons Corner Apple Store (lucky me!), and every single day that I work there, I explain to customers what an Apple ID is, or help them create one, or help them reset their Apple ID password because they don't remember it. It's a frequent source of confusion.

Basically, your Apple ID is an account number. Specifically, it's the account number for your account with Apple.

- If you've got an *iTunes* account, you've got an Apple ID.
- • If you've got an *iCloud* account, you've got an Apple ID.
- If you've ever bought an app for your iPhone, you've got an Apple ID.
- If you've ever bought an e-book for your iPad, you've got an Apple ID.

#### **Figure 1.** Apple's password How Apple keeps your account secure requirements are spelled out on its **Strong passwords** website. Apple policy requires you use strong passwords with your Apple ID. Your password must have a minimum of 8 characters, not contain more than 3 consecutive identical characters, and include a number, an uppercase letter, and a lowercase letter. Password must: Have at least one letter Have at least one capital letter Have at least one number Not contain multiple identical ........................... consecutive characters Not be the same as the account Password strength: strong name Be at least 8 characters Not be a common password Not be used in past year

I could go on, but you get the idea: you use your Apple ID for all of the business you transact online with Apple.

Unlike at a bank or credit card company, your account with Apple is not designated by a lengthy number; instead, it's your email address. When you create your account, Apple requires you to provide a valid,working email address to which you have access. In fact, the final step in setting up your account is responding to an email message that Apple sends to that address. That's how Apple verifies that you're really you.

But if your account number is your email address, isn't that a security risk? Lots of people know your

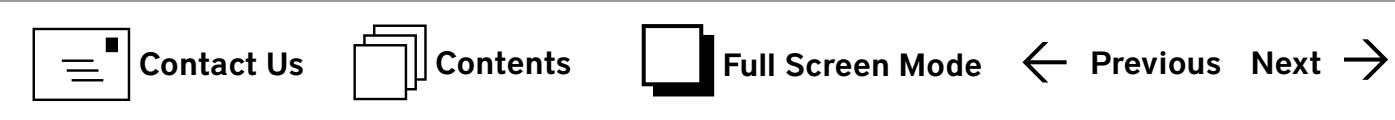

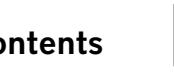

email address; what's to prevent them from using it to run rampant through Apple's online stores, buying apps, music, and, as Lawrence reminds us nearly every month at the General Meeting Question & Answer session, computers?

The answer is that you are also required to create an Apple ID password as part of the account creation process. Apple has fairly stringent requirements for your password. In fact, in a comprehensive study of the password policies of a hundred e-commerce websites ([http://www.macrumors.com/2014/01/24/apple-password](http://www.macrumors.com/2014/01/24/apple-password-management-score/)[management-score/](http://www.macrumors.com/2014/01/24/apple-password-management-score/)), Apple was the only company with a perfect score of 100.

**...it's important to make your Apple ID password unique...**

**...you don't want them to be able to use that password to buy a brand new fully configured Mac Pro...**

**So make it strong, make it unique, and memorize it.** 

So what are those stringent requirements? Your password must be at least 8 characters long, with at least one upper case letter, one lower case letter, and one number. It can't have three or more consecutive characters that are the same, and if you're changing the password, you can't change it to one that you have used in the past year. After you create the ID and password, you have to create three security questions and answers that Apple can use to verify your identity if you forget your password and have to reset it. The screenshot shown above (Figure 1) was taken from the Apple website (http://support.apple.com/kb/HT4232).

Again, as Lawrence frequently reminds us, it's important to make your Apple ID password unique, because if you use the same password for all of your accounts and someone hacks any one of them — or any one of the websites where you have an account — you don't want them to be able to use that password to buy a brand new fully configured Mac Pro.

Once you have your Apple ID with its unique password, it's a good idea to commit it to memory because you'll be using it a lot. Every purchase from the *iTunes* Store, the *iBooks* Store, or the iOS or Mac App Store requires you to log in with your Apple ID and password. In fact, you can't even book a Genius Bar appointment or a One to One session anymore without logging in.

So make it strong, make it unique, and memorize it. That way, the next time you come into the Apple Store we can focus on all of the cool new products and features Apple has to offer, instead of trying to figure out your Apple ID and password.

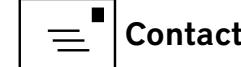

# <span id="page-26-0"></span>**Recovering a Stuck CD**

*Neil Ferguson*

s the Armed Forces Retirement Home's unofficial<br>videographer, I put my little point-and-shoot<br>camera in the video mode and record our town videographer, I put my little point-and-shoot camera in the video mode and record our town hall and other meetings. On one occasion I transferred the video file from my camera into *iMovie*. After finishing the *iMovie*  project I exported the movie to an M4V file and then selected 'burn to disc.' During the burning process an error message came up on the screen indicating that something was wrong and the disc might not be any good. The program then ejected the disc.

In the past with similar occurrences, I would put the disc back in the computer and often it would play successfully, whatever was on it. This time, however, the disc would not play; nor would it eject. I tried all the normal methods to eject the disc, like pressing the eject key on the keyboard, going to Disk Utility and selecting eject, all to no avail. I tried folding a card in half and inserting it into the disc slot but was unsuccessful; that was probably a good thing. I launched Google and asked Google how to remove a stuck disc from an iMac. Google came up with many suggestions, one of which was to shut the computer off, hold down the mouse button, turn the computer back on, and watch the disc eject. I had used that routine in the past with success; however, this time there was no success. The disc remained firmly entrenched in the computer.

Not knowing what else to do, I thought I would try erasing the PRAM/NVRAM. To do this, you hold down the command key, the option key, and the P and R keys, all simultaneously, then start up the computer and continue holding the keys until the startup bongs are heard. It was difficult but I managed to perform that little contortionist feat.

Well, lo and behold, the disc popped out. I got my optical drive back, and all was well with the world.

You would think that would be the end of the story, but wait... you don't suppose I would put that disc back in the computer to see if that little trick would work again, do you? No, I'm not that foolish. I put the disc in my laptop. Yup! The disc stuck fast. Did the PRAM/NVRAM trick work on the laptop? Yes, it sure did, and I figured I had better tell everybody that has old computers with disc drives this little story. It might help them someday. As they say, all's well that ends well.

(This story was written using *Dragon Dictate*.)

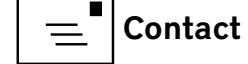

# <span id="page-27-0"></span>**Google+ Integration with Gmail Requires Privacy Consideration**

#### *[Adam C. Engst](http://tidbits.com/author/Adam C. Engst)*

In Google's continuing efforts to integrate Google+ into everything to better compete with Facebook, Google has announced that [Gmail users can now send email](http://gmailblog.blogspot.com/2014/01/reach-people-you-know-more-easily.html )  [to Google+ users in their circles](http://gmailblog.blogspot.com/2014/01/reach-people-you-know-more-easily.html ) [1], even without knowing the recipient's email address. This has of course caused massive consternation on the Internet, despite the fact that it's generally quite easy to find someone's email address (often via a [Google](https://support.google.com/mail/answer/3294854 ) search), the same messages can be sent via Google+ itself, and Google [provides controls for limiting or disabling the feature](https://support.google.com/mail/answer/3294854 ) [2]. The actual problems are more subtle.

(How does this compare to Facebook? Although you can often find an email address or other contact information for a Facebook friend, the fact that you have to approve "friend" relationships on Facebook provides more control over what communications can leak into email. You can also message people directly on Facebook even if they aren't friends.)

To be specific, if you're using the desktop version of Gmail — this doesn't work in mobile versions, at least not yet — you can create a new message, start typing a name, and choose someone who is already in your Google+ circles as the recipient from the suggestions menu. Sending email in this fashion reveals your email address to your recipients, but you won't see their email addresses unless they reply to you. (If you don't see this feature yet, that's because it's still rolling out to all Gmail users.)

Those who know how Google+ works are probably thinking, "Hey, wait a min-

ute! Anyone can add me to one of their circles and thus send me email." That's absolutely true, at least with the default settings enabled, but if someone who is not in your circles sends you email in this fashion, you can allow future messages from that person by replying to the message or clicking Add to Circles. If you don't know the person, or don't want to receive future messages from him or her, you can ignore the message in order to limit future messages to replies to the first one, or click the Report Spam or Abuse link in the message to block all future contacts from that person.

It's also worth noting that for those who use Gmail's default tabbed inbox style (which automatically sorts messages into separate tabs for Primary, Promotions, Social, Updates, and Forums), messages from out-of-circle users appear in your Social tab, whereas messages from in-circle users appear in your Primary tab. While this may be a useful distinction for those who let Google specify their inbox style, those who use Priority Inbox or other inbox styles on Gmail, or who connect to Gmail from an IMAP client like Apple Mail won't benefit from such sorting.

Personally, I'm not particularly worried about receiving email from Google+ users, since my email address is about as public as it gets, and my experience is that most people are quite considerate about not abusing the ability to send me email. (Spam is a different story, but *G*mail already does a better job of filtering spam than any other service I've tried.) And, in a world where people intentionally make themselves available via Facebook, Twitter, LinkedIn, and Google+, it's

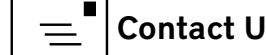

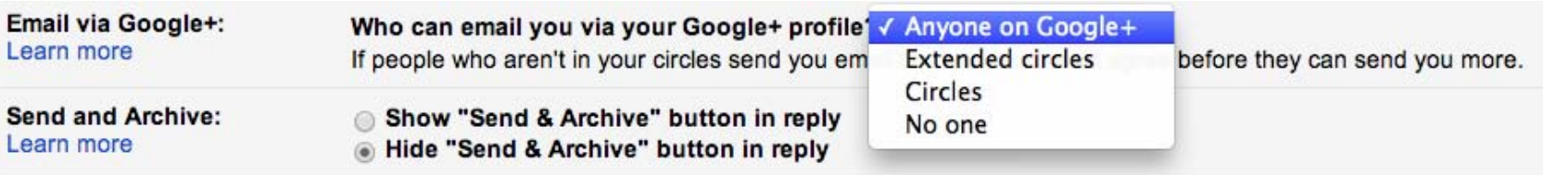

#### Figure 1.

hard to get too worked up about this change. I often need to contact previously unknown sources for articles, and, while I generally succeed now, it might be a little easier with this feature in place.

That said, I fully understand if your immediate reaction is negative. Regardless of whether Google+ integration into Gmail will result in more email for you or not, you probably spend more time fending off unwanted email than trying to contact people with whom you haven't previously traded addresses. The fact that Google seems to be doing this in an effort to increase the number of people in our Google+ circles doesn't help.

To control who can send you email in this fashion, go to the [General settings tab](https://mail.google.com/mail/u/0/?shva=1#settings/general  ) [3] in Gmail on the Web (click the gear icon in the upper right, and choose Settings from the pop-up menu). Scroll down to the Email via Google+ section, and, from the pop-up menu, choose Anyone on Google+, Extended Circles, Circles, or No One. If you find the entire feature worrisome, choose No One. Otherwise, you can decide if it might be helpful to open the feature up somewhat, such as if you are in a public position where it's helpful for random people to be able to contact you. (See Figure 1).

I'll leave my setting at Anyone on Google+ for now so I can determine the extent to which this feature is used or abused, and will report back if it receives any sig-

nificant use at all. I doubt it will have much impact, but I'll be curious to see if spammers manage to slip past Google's safeguards as they have with Facebook and Twitter in the past.

I find two aspects of this change more worrying. First, I'm perturbed by the fact that you can, upon receiving a message from someone not in your circles, click a Report Spam or Abuse link in the message. While that may be appropriate in many situations, will it have an effect on senders' reputations if they're acting entirely legitimately? In other words, if someone uses this feature to send me perfectly reasonable email about TidBITS, and I click Report Spam or Abuse for no good reason, will Google somehow record that as a black mark against the sender? I can't imagine Google will ever say, one way or the other.

Second, I'm troubled by the aforementioned push to encourage us to continually add more people to our Google+ circles. Facebook, Twitter, and LinkedIn all do this too, and it's easy to get suckered into making ever larger online networks, as if the people who have the most "friends" win a prize. The Internet is already infinite, for all practical purposes, and one of the appealing things about highly curated social networks is that they can filter out some of that infinite content. I know it's all about big data, and all about learning from connections, so the social networks have incentive to get us to connect to ever more people. But I'd suggest that doing so is dangerous, both because it causes us to dilute our social networks with people we don't even know, and because it taints the data that the social networking companies are so keen to collect.

- <span id="page-29-0"></span>[1]: http://gmailblog.blogspot.com/2014/01/reach-peopleyou-know-more-easily.html
- [2]: https://support.google.com/mail/answer/3294854
- [3]: https://mail.google.com/mail/u/0/?shva=1#settings/ general
- [4]: http://tidbits.com/resources/2014-01/Gmail-Google+ setting.png

This article originally appeared in TidBITS on 2014- 01-11 at 4:15 p.m.

The permanent URL for this article is:

http://tidbits.com/article/14426

Unless otherwise noted, this article is copyright ©2014 TidBITS Publishing, Inc. TidBITS is copyright ©2008 TidBITS Publishing Inc. Reuse governed by this Creative Commons License:

http://tidbits.com/terms/.

# **Here's a Tip: Print a List of a Folder's Contents**

*Neil Ferguson*

How to print a list of a folder's content, especially when the list is so long it won't fit on one page.

1. Open the folder for which you want a list of its contents.

2. Perform a 'select all'.

3. Perform a 'copy'.

4. Open word processor application (I'm using MS *Word* 2011 and OSX Lion).

5. Put the cursor on the blank page and perform 'paste'

- 6. You should have a long list of the folder's contents. The list does not differentiate folder names from file names.
- 7. If the list extends beyond one or more *pages*, then select columns, 2 or 3 or whatever you desire.

I find this method of listing the contents of a folder very useful. Maybe you will find it useful too.

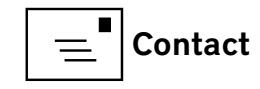

# <span id="page-30-0"></span>Software Tutorial **Making the Most of Contacts in Mavericks**

*[Alicia Katz Pollock](http://tidbits.com/author/Alicia Katz Pollock)*

ac OS X's Contacts application, formerly known as Address Book,<br>receives a fair amount of criticism for being too simplistic. At first<br>glance, this criticism seems true, but as you delve into the program<br>in the contract of receives a fair amount of criticism for being too simplistic. At first glance, this criticism seems true, but as you delve into the program, you discover it has a surprising level of depth, as well as tight integration into the Apple ecosystem.

Let's take a look at how to modify the Contacts interface to your liking, manage your contacts, work with contact information, and examine utilities that make up for its shortcomings.

Customize the Template — The first thing you should do is customize the available fields that Contacts offers on its contact cards. By default, only a handful of fields show when you edit a contact, and while you can easily add fields to any individual card, you might want to add the fields you use most often to Contacts' template so these fields are available on all your contact cards.

To modify the fields available on all contact cards, open the Template preference pane by choosing Contacts > Preferences and clicking Templates. You'll see the fields that currently appear by default on new contact cards. Choose the fields from the Add Field drop-down that would be helpful for your workflow.

Also, some of the fields let you choose from among a selection of labels. For ex-

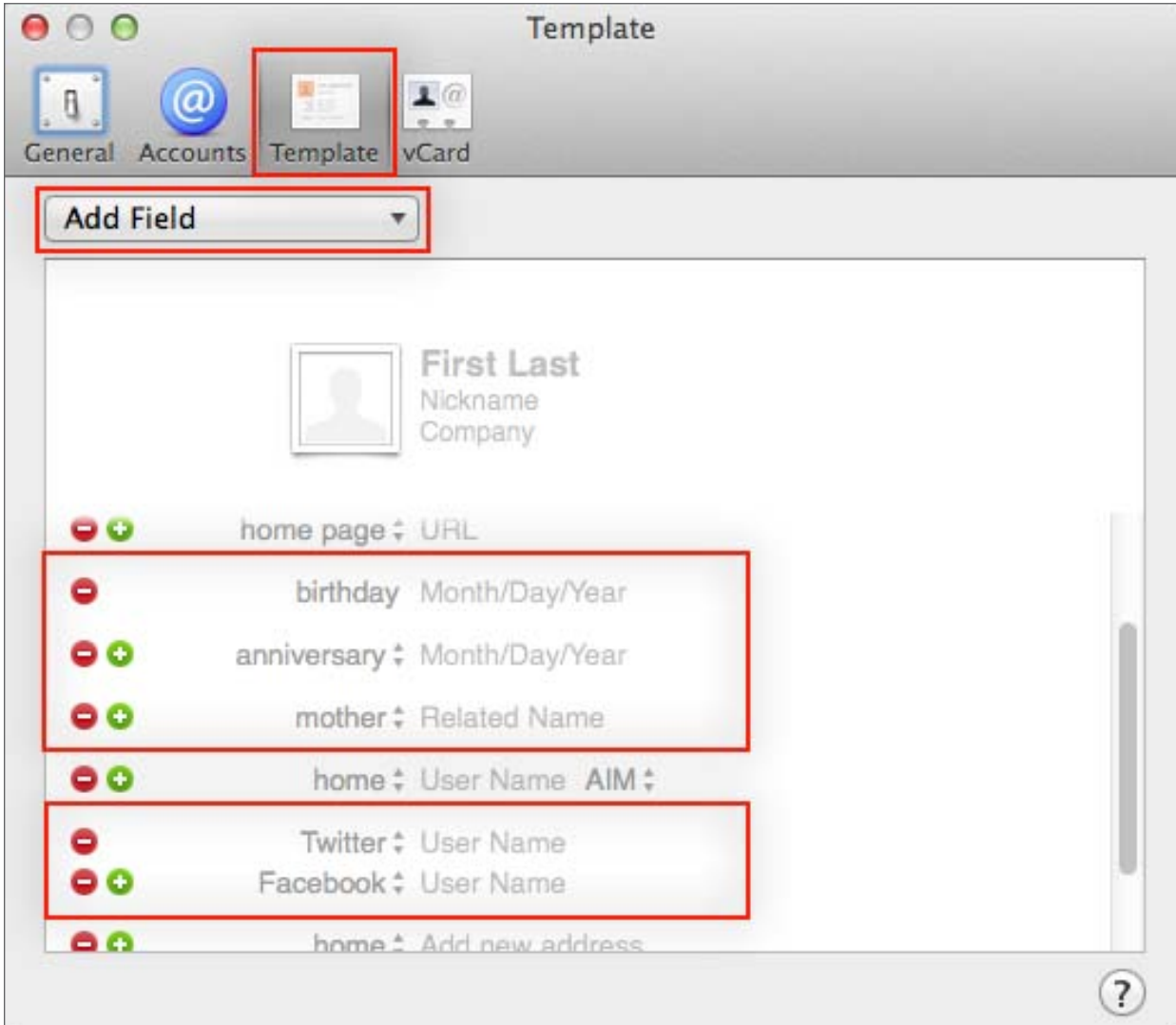

ample, Contacts provides a Related Names field with a default label of "mother." Click that label and you'll see a long list of family, acquaintance, and job titles that you can use as the label for a Related Names field. I add Related Names fields for "spouse" and "child" to all my contact cards, so I can remember a contact's family. (See Figure 1.)

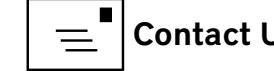

Almost all of the fields give you the option to create a custom label. For example, when I edit a card for a company, I like to specify which phone number is for Billing and which is for Support, and I use custom labels for that purpose. Here's how to do it: click the field name for a phone number to see a menu of alternate labels. From the bottom of the menu, choose Custom and enter the name of your own label. When you change a field's label in the template, the change appears on all of your cards; if you change the label when you are editing an individual contact card, the change affects only that card.

For even more flexibility, you can add additional instances of a field by default. Since most of my contacts have multiple phone numbers, I modified the template to provide several phone number fields. To add another instance of a field, click the green plus button beside the field, then click the new field's label to choose the label you want.

Some of Contacts' additional fields integrate with other Mac applications. The Birthday and Date fields add corresponding calendar entries to the Calendar app. What's more, when you create a Calendar project in iPhoto, you can display contact birthdays and dates on your calendar. Note that in OS X 10.7 Lion and earlier, you needed to specify a year for a Birthday or Date field, otherwise it defaulted to 2000 on the calendar, leading to ridiculous claims that your contacts are 13 years old. In 10.8 Mountain Lion and 10.9 Mavericks, you don't need to specify the year at all, and you can delete the year from incorrect birthdays.

Contacts data is also used by Siri in iOS. By adding the Nickname field to your template, you can use the contents of that field to help you voice-dial your iPhone. For example, under my uncle's full name I have "Uncle Bob," and under my brother I wrote "Brother." That lets me tell Siri to "call Uncle Bob" or "call my brother" instead of specifying their full names.

**Issue Commands with Contacts —** You're undoubtedly used to looking up contact information in Contacts, but did you know you can search your Mac, access mapping services, and send text messages right from Contacts? You can find and issue various commands by clicking the different field labels on a contact card.

For example, when you click an email label, you see a menu of actions including Send Email, FaceTime, Send Message, Send My Card, and Search with Spotlight. This last command searches your entire Mac, not just your email, for all documents containing that address.

You can click a street address label to open it in the new Maps app in Mavericks (Google Maps in earlier versions of Mac OS X), to put that address on your clipboard, or to copy a URL for that location in Maps (again, in Google Maps for earlier versions).

Clicking a phone number gives you the opportunity to show the number in very large type across your screen, start a FaceTime call, send a text message to that number via Messages, or even make a phone call with compatible apps, such as Skype.

Deal with Duplicates — Occasionally you may find duplicate cards in Contacts, which can arise for a variety of reasons. For example, if all of your contacts are doubled

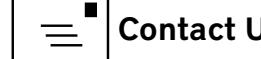

or tripled, it's likely because you have synced your contacts from multiple sources, such as with iCloud and iTunes (possible only in Mountain Lion since Mavericks eliminated Sync Services). If you're using iCloud in Lion or Mountain Lion, turn off contact syncing in iTunes and the multiple instances should disappear.

It's also easy to end up with multiple cards for a person, some with outdated information, or have email addresses on one card and phone numbers on another. These duplicates can occur, for example, when you have added contacts from different sources over time, such as by transferring contacts from an old phone or importing from another Mac.

To resolve this problem, you'll want to merge the cards. You can do this on a caseby-case basis: Command-click the cards you want to combine, and then choose Card > Merge Selected Cards. To make sure the data merges cleanly, be sure Home and Work labels are correctly assigned in the separate cards. If two different phone numbers are both marked Work, Contacts may drop one of the numbers.

If you have a lot of such duplicates you can merge them all at once: choose Cards > Look for Duplicates. Contacts tells you how many duplicates it has found, and asks if you want to merge them. However, you have no control over the process, and any contact cards that have the same name, even if they are actually for different people, may be combined (sorry, John Smith!). Make a backup with File > Export > Contacts Archive first, if you are going to use this technique.

You aren't limited to Contacts when fixing up a messy contact database: if you have a lot of duplicate names, cards with missing information, or entry errors

(such as having company names in the first name field), take a look at Spanning Sync's [Contacts Cleaner](http://spanningtools.com/mac/) [2] (\$4.99). It can resolve dozens of formatting errors and complex duplication issues.

Make Smart Groups — One underutilized feature of Contacts is smart groups. In addition to the contact groups you can create manually (choose File > New Group and then drag contacts to the group), you can create smart groups: lists of contacts that update dynamically, just like smart playlists in iTunes and smart albums in iPhoto. Smart groups can be based on the contents of a field, or on the status of the card itself, including when it was updated.

I use a smart group to gather all the employees of one of the businesses I work with. I have a dozen contacts employed in different departments of the company, and I keep their cards sorted by first and last name, not company name. By making a smart group, I can see the entire list of that company's employees in one place, without having to search for the company name or add new contacts to a group manually.

To create your first smart group, choose File > New Smart Group (Command-Option-N); subsequently you can also hover the pointer over the Smart Groups heading in the sidebar and then click the small plus button that appears. Either way, a dialog appears in which you can name the smart group and specify the conditions that must be met for a card to be included in that group. To make my company name smart list as in the earlier example, choose Company from the first menu, "is" from the second menu, and then enter the company name. If you need multiple criteria, click the plus button to the right to add an additional criterion.

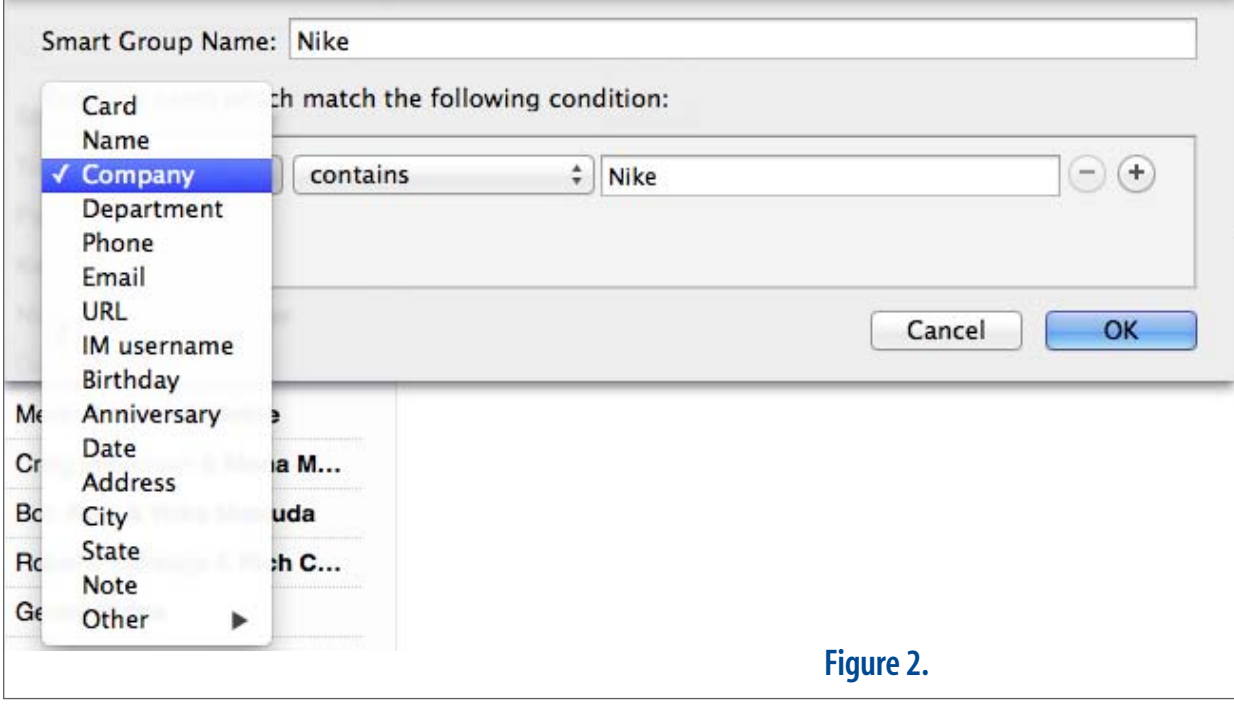

#### (See Figure 2).

Whenever a contact card meets the conditions you specify, it appears in that smart group. When it no longer meets those conditions, it automatically disappears from the smart group.

Use Social Media — In Mavericks, Contacts provides fields for you to store a variety of your contacts' social media handles. When you add Facebook, Twitter, and LinkedIn (new in Mavericks) accounts using the Internet Accounts pane of System Preferences, each person's social media account handle is added to the matching card in Contacts.

For Facebook and LinkedIn, you can click Get Profile Photos in the Internet Accounts preference pane to display your friends' profile pictures right on their cards. (See Figure 3).

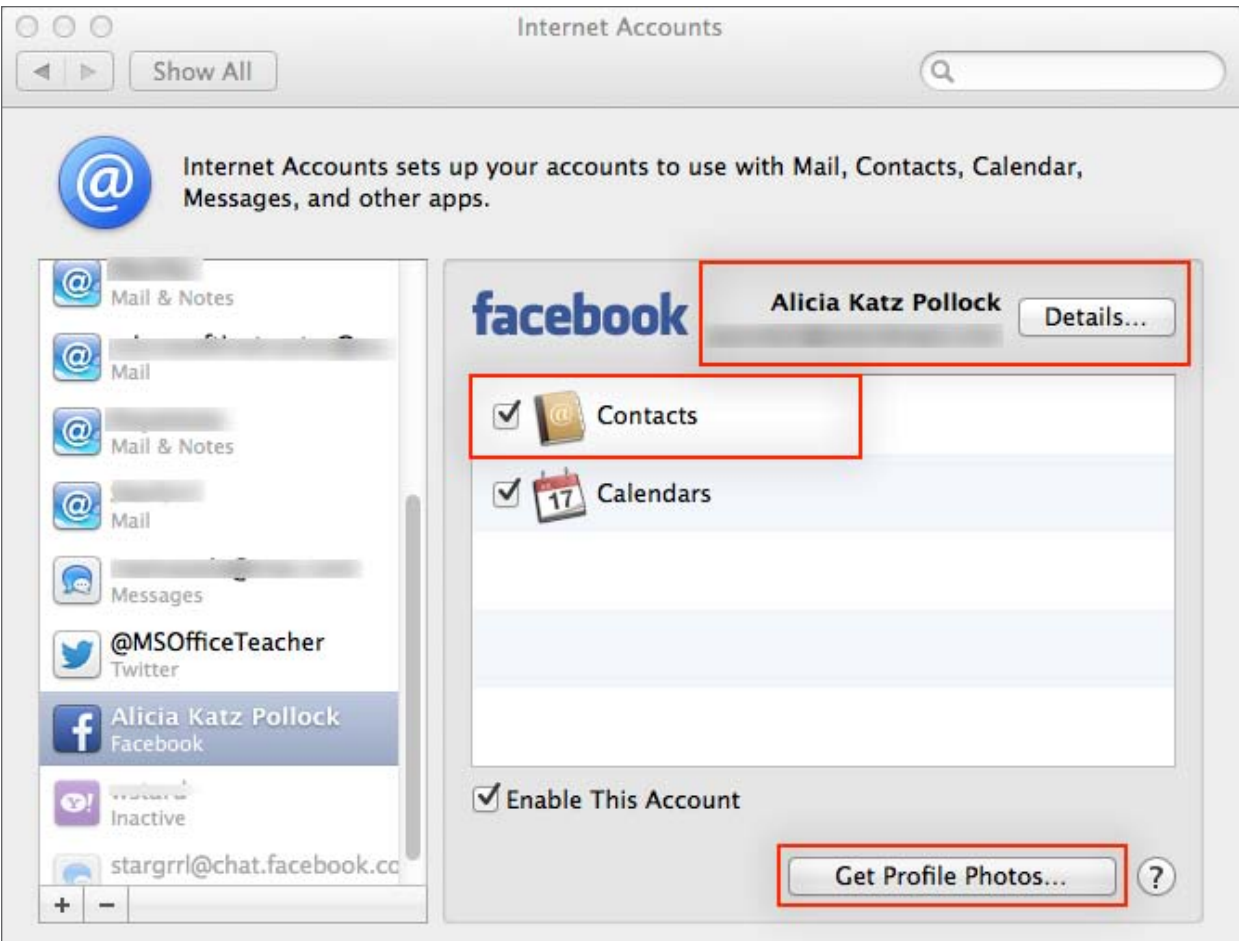

#### Figure 3.

You can even go a step further by checking the Contacts option in the Internet Accounts pane, which imports all your Facebook and LinkedIn connections into a new group, complete with profile information. Better yet, that information remains up to date as your connections add and change their contact information. But…

Given the promiscuous "friending" that most people have engaged in on these services, adding hundreds of entries of people you barely know to Contacts may be a truly terrible idea. If you do add Facebook and LinkedIn information, and later decide against it by deselecting the Contacts checkbox for each in the Internet

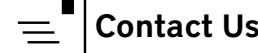

Accounts preference pane, you have the option to remove that information from your Mac, or keep it and simply break the connection so it doesn't update. Neither is entirely satisfactory: ideal behavior for many of us would be to get updating information, but only for those people who were already in Contacts.

Sometimes, though, even this level of social media integration is not enough. [Cobook](https://cobook.co) [5] (\$9.99 for the Mac, free for iOS) incorporates Facebook, Twitter, LinkedIn, and Xing by importing your Friends and Followers lists as Tags. In the Cobook iPhone app, you can even view each contact's recent social media posts.

Tagging in Cobook provides additional flexibility to Contacts' groups. You can create tags to mark people for Christmas lists, invitations, and other times when you want to filter your contacts without creating a permanent group.

One of my favorite features of Cobook is that you can access your contacts quickly from an icon in your Mac's menu bar. I also like that, in Cobook's iOS app, each contact displays that person's local time. No more accidentally waking up your daughter spending a semester abroad, or calling a company across the country before or after business hours!

Print Mailing Labels and Use Mail Merge — Most people are surprised to learn that Contacts can print mailing labels and envelopes using standard formats from Avery and Dymo, and that you can even create your own layouts for custom labels. Apple doesn't trumpet the functionality, but instead buries it in the Print dialog.

To print labels or envelopes, first highlight the contacts to include in the print job. Then, choose File > Print, and click Show Details. Next, from the Style dropdown, choose a style: the choices include Envelopes, Mailing Labels, Lists, and Pocket Address Book. Once you have chosen a style, use the Layout and Label panes in the Print dialog to refine the layout and content of the mailing labels or envelopes. In the Layout pane you can set label dimensions, choosing from various standard sizes. In the Label pane you can specify a logo or other image to use, and choose a font.

If, however, you need to add barcodes or intricate graphics to your labels, look to other applications. For example, [Labels & Addresses](http://www.belightsoft.com/products/labelsaddresses/overview.php) [6] (\$49.95) from BeLight Software gives you much more printing flexibility, including personal and corporate templates, creative fonts, hundreds of images, and the capability to print postcards and a variety of label shapes. As an added bonus, the software can begin printing mailing labels in the middle of the page, so you can make use of partially used label sheets.

Labels & Addresses also solves the problem of how to create a single address label for multiple contacts who share an address, such as married couples, a need that often arises when printing labels for holiday cards. For more information about that, read Jeff Carlson's "[Labels & Addresses Restores Holiday Card Sanity](http://tidbits.com/article/9939) [7]" (12 December 2008).

Dedicated label printers, such as the LabelWriter printers from **[Dymo](http://www.dymo.com/en-US)** [8] and Smart Label Printers from **[Seiko](http://labelprinters.sii-thermalprinters.com/Home)** [9], print your labels in long strips, so that you don't wind up wasting unused labels at the bottom of the sheet. They support a vast array of

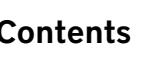

label sizes, and while they come with their own software, it's often better to rely on Labels & Addresses.

If, instead of using labels, you frequently need to print directly on envelopes, I suggest you take a look at Ambrosia Software's **[EasyEnvelopes](http://www.ambrosiasw.com/utilities/easyenvelopes-mac/)** [10] (\$9.99), which also integrates with Contacts.

You can also create mailing labels, envelopes, and directories inside your favorite word processor. Both Pages '09 and [Microsoft Word](http://www.microsoft.com/mac/word) [11] recognize Contacts as a data source for mail merge — unfortunately, the just-released Pages 5 no longer supports mail merge. Any fields on a contact card can be included in form letters and phone list directories as well.

Contacts in the Cloud — iCloud makes synchronizing Contacts with your iPhone and iPad easy, but what if you have an Android-based smartphone or tablet? The most common cross-platform solution is to use **[Google Contacts](https://accounts.google.com/ServiceLogin?passive=1209600&continue=https%3A%2F%2Faccounts.google.com%2FManageAccount&followup=https%3A%2F%2Faccounts.google.com%2FManageAccount)** [12]. Because your Mac, iPhone, and iPad can automatically connect to a Google account (just add it in the Internet Accounts preference pane, and select the Contacts checkbox inside), any contacts you have in Google Contacts can be pulled into the Contacts apps on your Apple devices. Any other service listed in the Internet Accounts pane that supports contacts can be brought into Contacts the same way.

Another way to share contacts across platforms is to use a Web-based service like **Fruux** [13], which stores your contacts and makes them available to any app, operating system, or device that understands the CardDAV protocol, such as Thunderbird, Android, and Nokia smartphones. (Fruux also supports calendar sharing

via the CalDAV protocol.) Such services allow you to share contact information with others, as well: you can invite anyone you want to your Fruux address book, including friends, family, and co-workers, and you can choose to give them readonly or read-write access. Fruux is free for use with up to two shares and two devices; to increase that to unlimited shares and up to 10 devices, you'll need a Pro account (4/month or 40/year).

[Plaxo](http://www.plaxo.com/products/PlaxoPlatinumSync) [14] is another popular cloud-based synchronization service. The Plaxo Platinum Sync service (\$5/month or \$59.99/year) syncs your contacts between Contacts, Outlook, Gmail, iPhone/iPad, Blackberry, and Windows Mobile — it can also do calendar event sharing across those platforms.

Exporting Your Address Book — Sometimes it's easy to provide your contacts to other applications: a program may simply ask permission, and the transport happens seamlessly. At other times, though, you must export your contact data before you can import it elsewhere.

Contacts provides two export formats: vCard or a Contacts Archive. vCard is useful for importing into many programs on a variety of platforms. A Contacts Archive, on the other hand, is only used to transfer your contacts to another Mac that is also running Contacts.

What if your destination app doesn't understand vCard and wants a text file? Unfortunately, Contacts lacks a simple text export option that puts your contacts into the common tab-delimited or comma-separated text formats. Luckily, there are utilities that can read your contacts list and export it as a comma-separated or

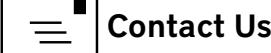

tab-separated text file, suitable for import into such programs as Excel, FileMaker, Outlook, and Salesforce.com. One such app is Subclassed's [Export Address Book](http://www.subclassed.com/software/export_address_book/details) [15] (\$3.99). This little gem even includes hidden fields like Creation and Modification Date in the exported text file.

Going Beyond Contacts — There are a handful of other apps on the market that expand on Contacts' capabilities.

For an alternative interface with color coding for groups, take a look at iLifeTouch's [Contact Book](http://ilifetouch.com/ContactBook) [16] (\$5). It provides an easy way to switch between groups; adds social media information to your contacts; and offers three ways to search, including a slideshow.

If you want to store sensitive information in Contacts but are concerned about it falling into the wrong hands, take a look at Tension Software's **Private Contact** [17] (\$7). It's a separate contact manager that encrypts its data and doesn't integrate with the rest of your Mac, keeping your confidential details secure. It imports from Contacts, offers color coding of categories, and is otherwise intended to work essentially like Contacts.

If you're looking for significantly more power in general, check out SOHO Organizer [18] from Chronos (\$99.99), which offers hierarchical smart groups, iCloud syncing, offline support, file attachments to contacts, smarter duplicate handling, and more. For those looking towards a full-fledged customer relationship management tool, investigate Marketcircle's Daylite [19] (\$279.95), which records everything you do with a contact, lets you define relationships between people,

pulls out people you haven't spoken with in a while, automates follow-ups, and much more.

Final Contact — While Contacts is geared for the home user, its customizability makes it more practical for serious use than most people realize. With its deep integration with other Apple apps and independent software, it also provides a foundation for working with your contact data in a variety of ways. And of course, whatever your opinions of the actual Contacts app are, it's core to having contact information sync seamlessly with your iOS devices.

However, if you have more robust contact and relationship management needs than Contacts provides, you may be able to use one or more of the utilities described above to make Contacts into a tool that works for you or, if all else fails, replace it entirely.

*See page 38 for the resources for this article.*

#### **Resources for "Making the Most of Contacts in Mavericks"**

- [1]: <http://tidbits.com/resources/2013-11/Contact-template.png>
- [2]: <http://spanningtools.com/mac/>
- [3]: <http://tidbits.com/resources/2013-11/Smart-group.png>
- [4]: <http://tidbits.com/resources/2013-11/Facebook-System-Preferences.png>
- [5]: <http://www.cobook.co/>
- [6]: <http://www.belightsoft.com/products/labelsaddresses/overview.php>
- [7]: <http://tidbits.com/article/9939>
- [8]: <http://www.dymo.com/en-US>
- [9]: <http://labelprinters.sii-thermalprinters.com/Home>
- [10]: <http://www.ambrosiasw.com/utilities/easyenvelopes-mac/>
- [11]: <http://www.microsoft.com/mac/word/>

[12]: <https://www.google.com/contacts/>

[13]: <http://www.fruux.com/>

[14]: <http://www.plaxo.com/products/PlaxoPlatinumSync>

[15]: [http://www.subclassed.com/software/export\\_address\\_book/details](http://www.subclassed.com/software/export_address_book/details)

[16]: <http://ilifetouch.com/ContactBook>

[17]: <http://www.tensionsoftware.com/osx/privatecontact/>

[18]: <http://www.chronosnet.com/Products/sohoorganizer.html>

[19]: <https://www.marketcircle.com/daylite/tour/#relationships>

This article originally appeared in TidBITS on 2013-11-15 at 8:05 a.m. The permanent URL for this article is: http://tidbits.com/article/14299

Unless otherwise noted, this article is copyright © 2013 TidBITS Publishing, Inc.. TidBITS is copyright © 2008 TidBITS Publishing Inc. Reuse governed by this Creative Commons License: http://tidbits.com/terms/.

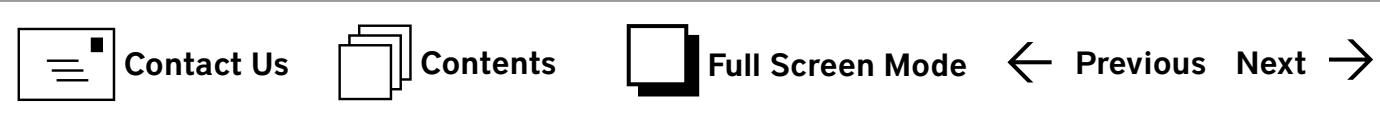

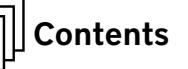

38

# <span id="page-38-0"></span>Upcoming Washington Apple Pi Meeting

# Creative imagery using iPhone apps: From capture to processing

# **Speaker: [Karen L. Messick](http://www.karenlmessickphotography.com/)**

# March 22, 2014, 9:30 a.m., George Mason University

As Apple notes in their marvelous TV advertisement, "[every day, more photos are taken with the iPhone than](http://www.youtube.com/watch?v=NoVW62mwSQQ)  [any other camera.](http://www.youtube.com/watch?v=NoVW62mwSQQ)" But having millions of phones that double as cameras does not automatically result in billions of good photos.

Karen L. Messick, an accomplished photographer, will explore with us the fine and subtle art of using an iPhone for more than snapshots of your restaurant dessert, or where you parked your car. Using the built-in computing power of the iPhone and some of the multitude of apps for taking, altering, cropping, enhancing, framing, slicing, dicing and possibly fileting photos, the iPhone can become more than merely the convenient camera in your pocket.

The March meeting will be held at our usual location, the Enterprise building, Room 178 on the George Mason University campus in Fairfax VA. Check back closer to the meeting date for any updates or changes.

Once again, we will attempt to stream it over the Internet:

[http://www.ustream.tv/channel/wap-general-meeting.](http://www.ustream.tv/channel/wap-general-meeting)

## **As always, check the [Pi web site](http://www.wap.org) for additional, updated details on these meetings.**

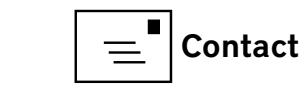

## <span id="page-39-0"></span>Volunteer Opportunities

## **Members Helping Members**

**D**edicated volunteers are the lifeblood of the Pi. Whether it is installing a hard drive at a Clubhouse Saturday event, answering questions at a General Meeting, or placing advice on the TCS Forums, there are many ways to pitch in and help, depending on a member's interests and talents. Please consider making a commitment to ensure that the Pi remains a strong and energetic club dedicated to helping its members. All volunteer efforts are appreciated. Check out these areas where assistance is needed.

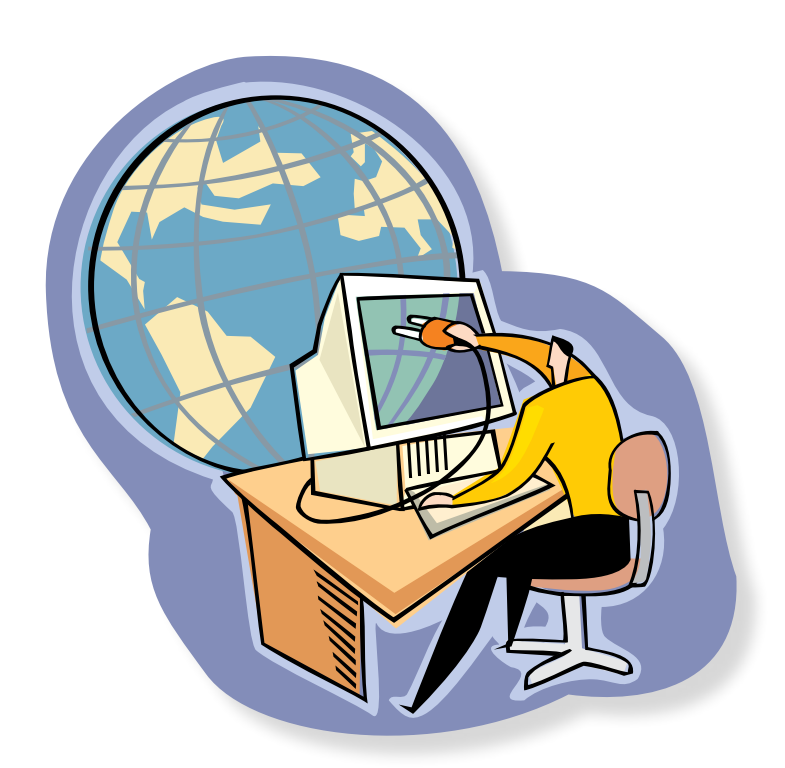

## Featured Position – General Meeting Webcast Director

The Pi currently captures its General Meetings on videotape for future viewing by members who cannot attend the meetings. Using the same camera, we are able to concurrently produce live webcasts so members can view the meeting in real time via the Internet. We need a dedicated volunteer to oversee the technical and production aspects of this webcast.

There are various technical components to putting up the video on the Pi's Ustream web page. The Webcast Director needs to that ensure that the equipment is properly set up and functioning, and needs to monitor the audio and video streaming production from start to finish (or designate someone to do this) to ensure satisfactory audio and video quality. The Webcast Director will not be responsible for any other part of the General Meeting program, but will focus exclusively on the webcast production.

Any previous experience in TV or video production would be advantageous, but is not required. A basic understanding of video and audio equipment and how to connect them would be helpful, but the contracted cameraman has primary responsibility for equipment hookup. The Webcast Director needs to make sure that the meeting presenters do not stray from their predetermined stage positions, so they remain adequately illuminated for the entire presentation. Also, this person should be available in case of a technical or other problem that would require the speaker to temporarily suspend their presentation. Case in point: the Webcast Director will stop the action when the cameraman indicates that a new tape needs to be swapped out in the video camera.

If you are interested in helping out with an eye on taking over this important position, contact [office@wap.org.](mailto:office@wap.org)

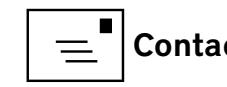

40

## *Journal* Managing Editor

The *Journal* is an established, time-honored publication of the Washington Apple Pi and it is in need of someone to take over as Managing Editor, leading a team of dedicated and highly skilled volunteers. The *Journal* is published on a bi-monthly basis so most of the activity occurs in the three weeks leading up to the publication date. In addition, this person will be a member of the Pi's Publications Committee, which has oversight of all printed material published by the Pi. The job is challenging, but very rewarding.

If you enjoy writing and want to help the Pi progress, this is the job for you. If you enjoy working with enthusiastic colleagues on meaningful projects, apply today.

Contact the interim *Journal* editor, Jay Castillo, at: **[editor@wap.org](mailto:editor%40wap.org?subject=Journal%20Managing%20Editor)** with any questions or to express your interest.

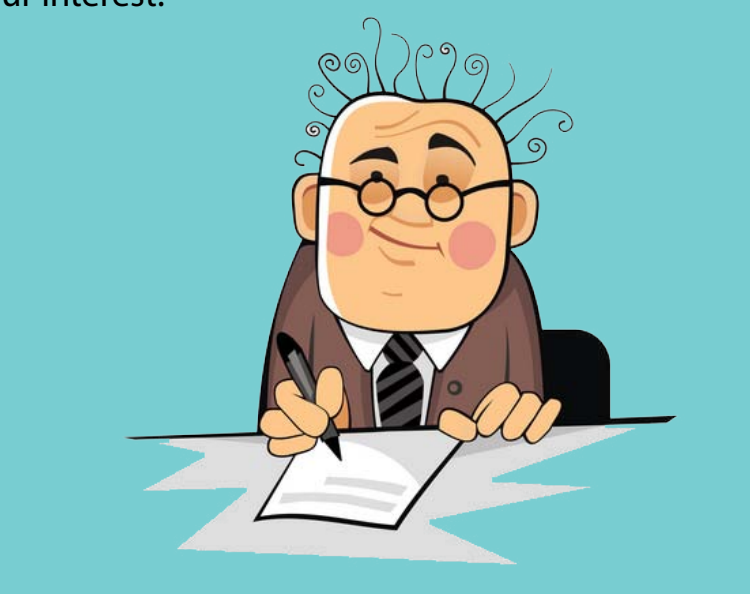

# General Meeting Manager

Our General Meeting programs need someone dedicated to the planning and managing of these important club events. The job includes coordinating meeting activities, making any necessary arrangements, and managing the behind-the-scenes tasks. While it sounds like a job for Superman, that really is not the case. If you have juggled household duties or been an office administrator, you have the skills. While another Pi manager emcees the meeting, you will be making him or her look good! Because this activity needs to be approved by the Pi's Management Committee, the volunteer will serve as an adjunct member of that committee. This volunteer opportunity is guaranteed to keep you busy, and when the meeting is over and everything is packed up, lunch is on the Pi.

Send your inquires to **[office@wap.org](mailto:office@wap.org)** to express interest and we'll go from there.

## *iChat* Help Volunteer

Apple's *iChat* application offers a way for Pi members to help other members from the comfort of their own home. Interested? Read on.

*iChat* is an ideal means for direct communication using text, voice, video, or, in the last two versions of Mac OS X, screen sharing. With the Pi having commercial grade servers and server software, we now have the means to host our own *iChat* network. We are currently testing the capability of this interactive networking software, and the first results are positive.

So what will Pi *iChat* Help volunteers do? Basically, the volunteer helps members who have questions or a problem, but instead of meeting face-to-face, you handle the matter using *iChat.* What's that? You don't use *iChat* or haven't even launched it yet? No problem, we will train you. We will also be providing guidance on how to deal with common issues, and on problem-solving techniques, and will supply a list of associate helpers who can help with particular issues. All you need to bring to the equation is your people skills and a genuine desire to help.

If you have even the slightest interest or any questions, contact **office@wap.org.**

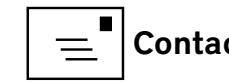

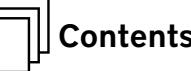

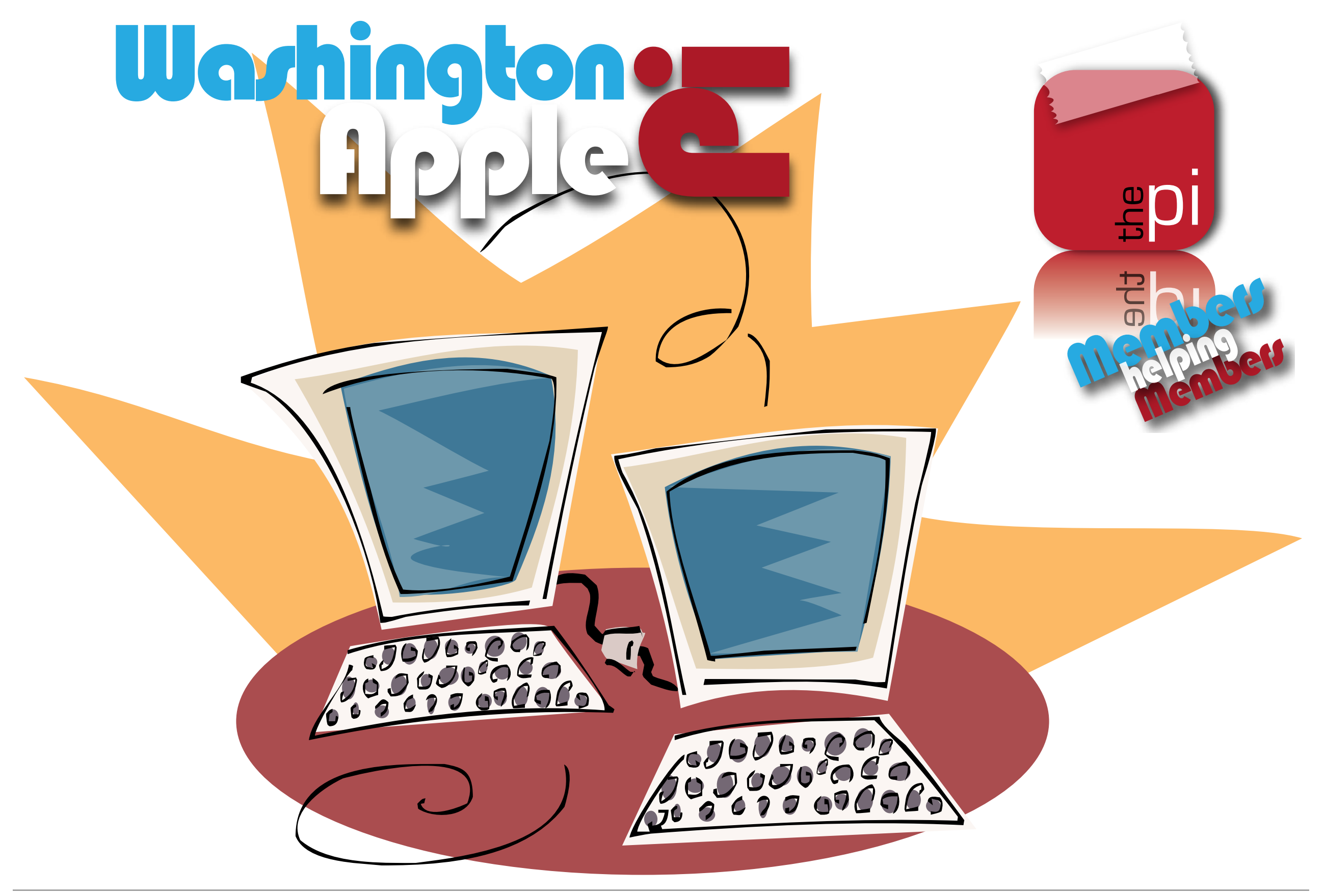